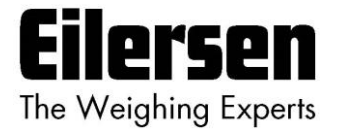

**5024G Options Manual Eksternt Modul**

**5024G LCD veje terminal**

**Eksternt modul option: MCE9637, MCE2035, 2050 eller 2070**

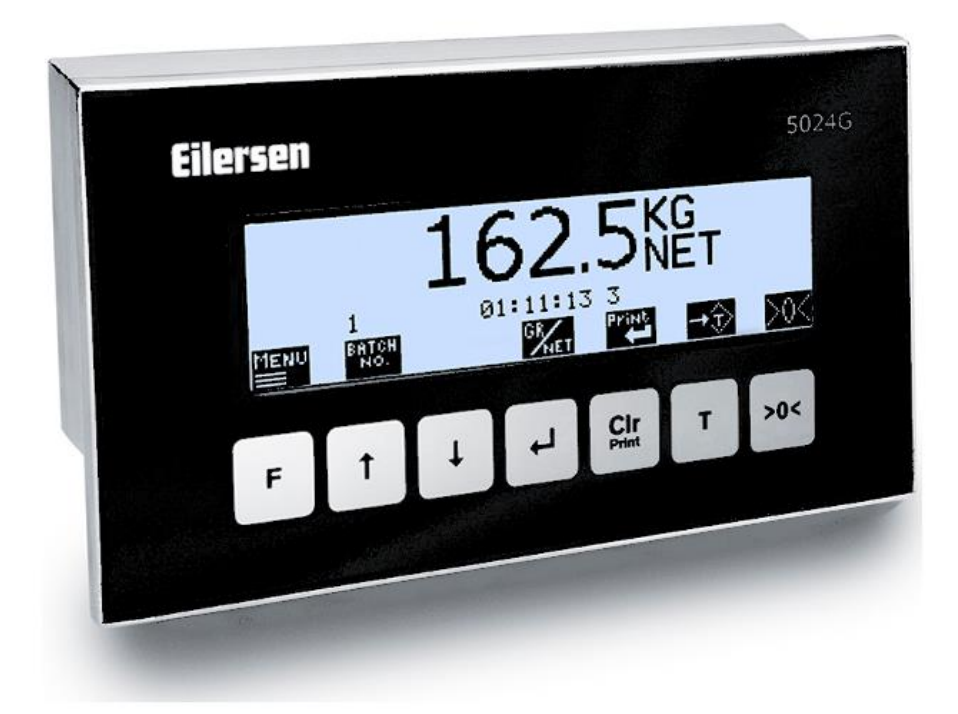

Program: StdLim.140630.6v5x Dok. nr.: StdLim-140630-6v5a-OG-ExtModule-dan Dato: 2023-08-09 Rev.: 6v5a

**Kontakt: Eilersen Electric A/S Kokkedal Industripark 4 DK-2980 Kokkedal Denmark www.eilersen.com info@eilersen.com Tel: +45 49 180 100 Fax: +45 49 180 200**

# <span id="page-1-0"></span>Indholdsfortegnelse

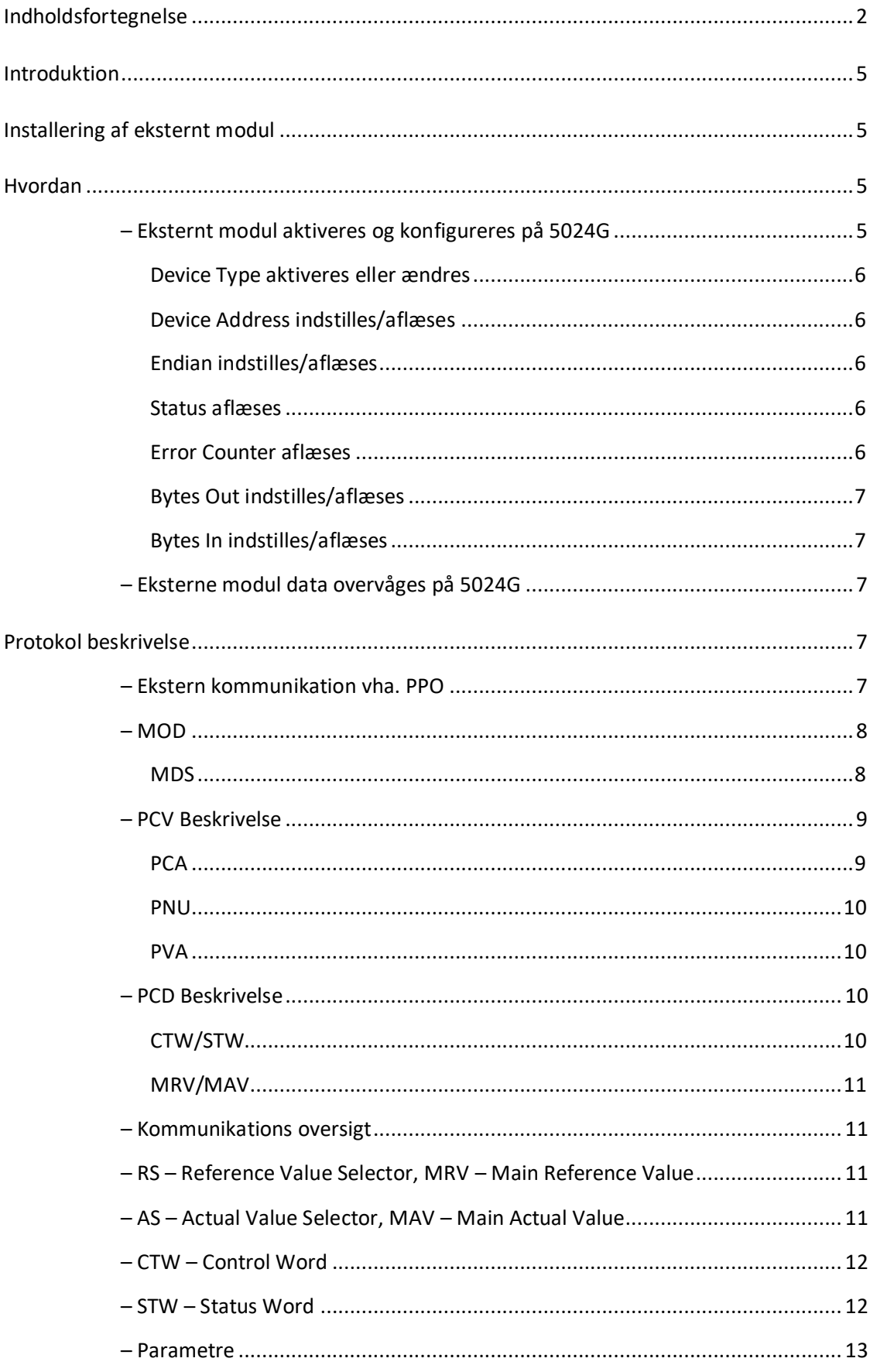

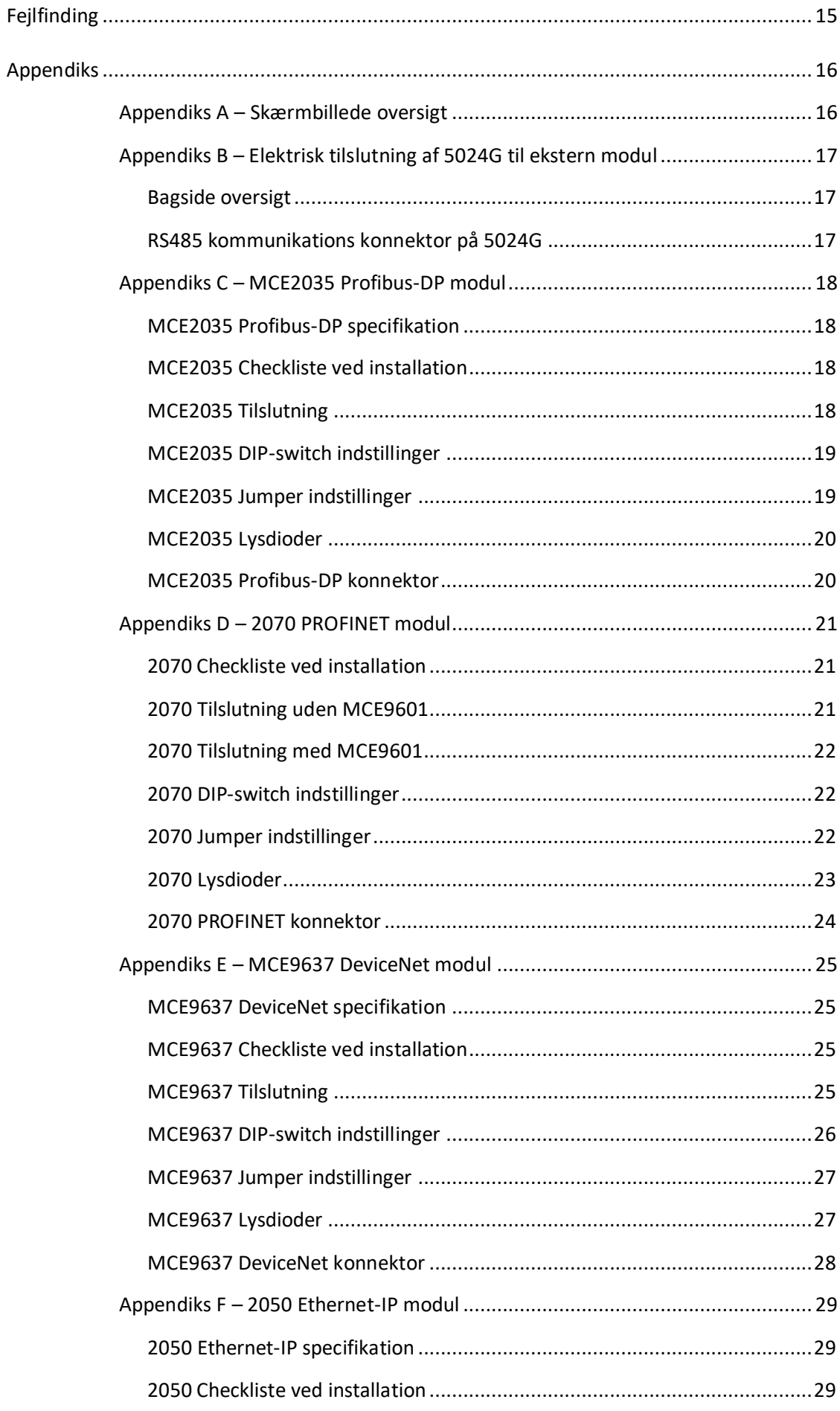

#### WWW.EILERSEN.COM

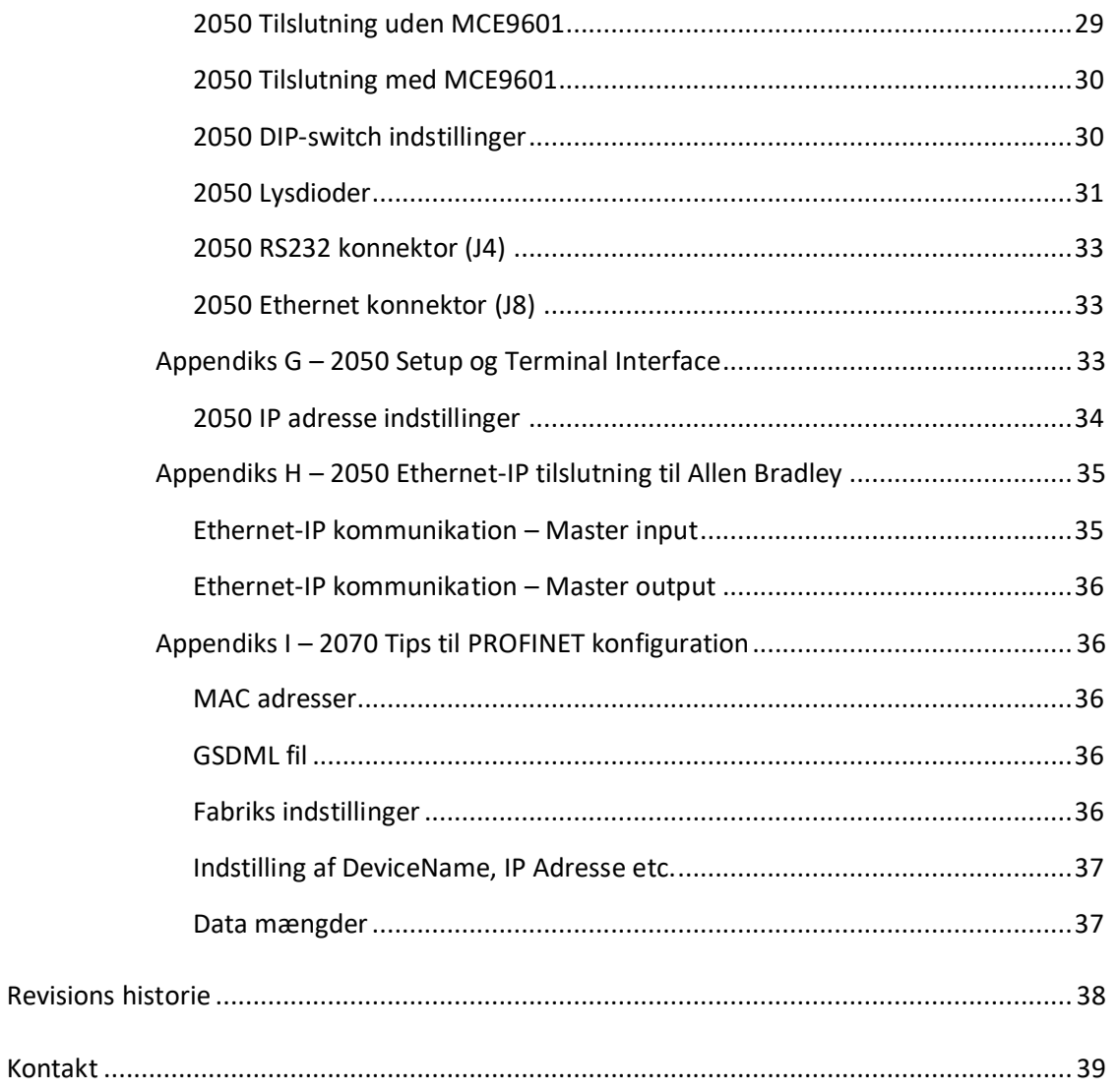

### <span id="page-4-0"></span>**Introduktion**

Dette dokument beskriver brugen af Ekstern Modul optionen på 5024G Vejeterminalen fra Eilersen Electric. Med program versionen angivet på forsiden og med Ekstern Modul optionen aktiveret (enabled) samt med ét på RS485 eksternt tilsluttet kommunikations modul (MCE2035, 2070, MCE9637 eller 2050) fra Eilersen Electric kan systemet kommunikere med ekstern styring/PLC via Profibus-DP, PROFINET, DeviceNet eller Ethernet-IP.

Med de senere angivne software versioner installeret i det eksterne modul, kan det eksterne kommunikations modul overføre 14 input bytes fra 5024G terminalen til Profibus-DP / PRO-FINET / DeviceNet / Ethernet-IP masteren, og overføre 14 output bytes fra Profibus-DP / PROFINET / DeviceNet / Ethernet-IP masteren til 5024G terminalen.

Udveksling af data mellem 5024G terminal og den eksterne styring/PLC sker i henhold til profilen/protokollen beskrevet senere (se *[Protokol beskrivelse](#page-6-3)*).

Denne manual beskriver kun Ekstern Modul optionen. For generel information vedrørende betjening af 5024G terminalen henvises til den separate 'Bruger Manual'.

### <span id="page-4-1"></span>**Installering af eksternt modul**

Det benyttede eksterne modul (**xxxx**) skal tilsluttes til 5024G vejeterminalen og til den eksterne styring/PLC i henhold til beskrivelsen i det tilhørende appendiks.

#### **Bemærk:**

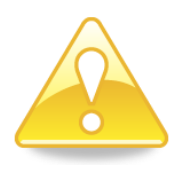

- uanset modul type skal modulet tilsluttes 5024G terminalen via en RS485 forbindelse.
- afhængigt af modul type skal modulet tilsluttes den eksterne styring/PLC via bus type som beskrevet i det til modulet hørende appendiks.
- afhængigt af modul type skal 5024G terminalen konfigureres til at kommunikere med præcist det benyttede modul i henhold til retningslinjerne nedenfor.

### <span id="page-4-3"></span><span id="page-4-2"></span>**Hvordan**

#### **– Eksternt modul aktiveres og konfigureres på 5024G**

Nedenfor er **EXTERNAL MODULE** skærmbilledet vist når et MCE2035 (MCExx35) modul er blevet aktiveret.

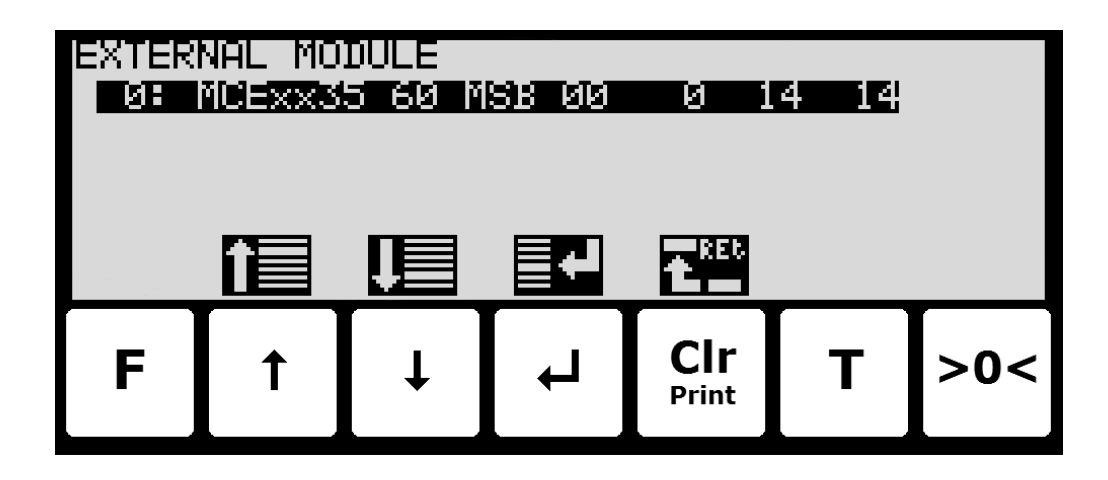

I dette skærmbillede vises det eksterne modul, og det er muligt at ændre dette. En cursor (inverteret tekst) indikere det aktuelt valgte modul. Med denne software version er det kun muligt at installere/tilslutte ét modul.

Linjen med modul data viser i fortløben rækkefølge efter Device Indeks (altid 0 i denne software version): Device Type, Device Address, Endian, Status, Error Counter, Bytes Out og Bytes In, som alle beskrives nærmere nedenfor.

#### <span id="page-5-0"></span>**Device Type aktiveres eller ændres**

For at aktivere eller vælge en ny modul type (Device Type) trykkes  $\leftarrow$  på den valgte linje, og fra **EXTERNAL MODULE** menuen vælges **DEVICE TYPE** menu punktet for at få listen over mulige modul typer. Mulige modul typer er *MCExx35* Profibus-DP modul, *MCE9637* DeviceNet modul, *2050* Ethernet modul og *2070* PROFINET modul. Hvis intet eksternt modul er aktiveret vil 5024G displayet vise "**-------**" / "*None*".

Når en modul type aktiveres/vælges indstilles de andre parametre (se beskrivelser nedenfor) til default værdier, som normalt skal benyttes.

#### <span id="page-5-1"></span>**Device Address indstilles/aflæses**

Adressen er den indtastede adresse plus base adressen for den valgte modul type.

Ved ændring indkodes et nummer i intervallet 0-15. Med denne software version, hvor kun ét eksternt modul kan tilsluttes, er 0 den normale indkodede adresse værdi.

#### <span id="page-5-2"></span>**Endian indstilles/aflæses**

Endian for de individuelle overførte data værdier: *MSB* (most significant byte) først: Big endian. *LSB* (least significant byte) først: Little endian. MSB benyttes normalt med Profibus-DP og PROFINET mens LSB normalt benyttes med alle andre modul typer.

#### <span id="page-5-3"></span>**Status aflæses**

*00*: Fejlfri kommunikation kører.

- *40:* Tidligere oprettet forbindelse til modulet er faldet ud.
- *80*: Ingen forbindelse til modulet er blevet oprettet.

#### <span id="page-5-4"></span>**Error Counter aflæses**

Aktuelt antal fejl i kommunikation.

#### <span id="page-6-0"></span>**Bytes Out indstilles/aflæses**

Antal bytes der sendes fra 5024G til det eksterne modul og derfra videre til Profibus-DP/PROFINET/DeviceNet/Ethernet masteren. Dette er antallet af input bytes i Profibus-DP/PROFINET/DeviceNet/Ethernet masteren.

Værdien skal være den samme som i det eksterne modul. Normalt er dette 14.

#### <span id="page-6-1"></span>**Bytes In indstilles/aflæses**

Antal bytes der modtages af 5024G fra det eksterne modul og er overført fra Profibus-DP/PROFINET/DeviceNet/Ethernet masteren. Dette er antallet af output bytes i Profibus-DP/PROFINET/DeviceNet/Ethernet masteren.

Værdien skal være den samme som i det eksterne modul. Normalt er dette 14.

#### <span id="page-6-2"></span>**– Eksterne modul data overvåges på 5024G**

Nedenfor er **EXTERNAL MODULE DATA** skærmbilledet vist når et MCE2035 (MCExx35) modul er blevet aktiveret.

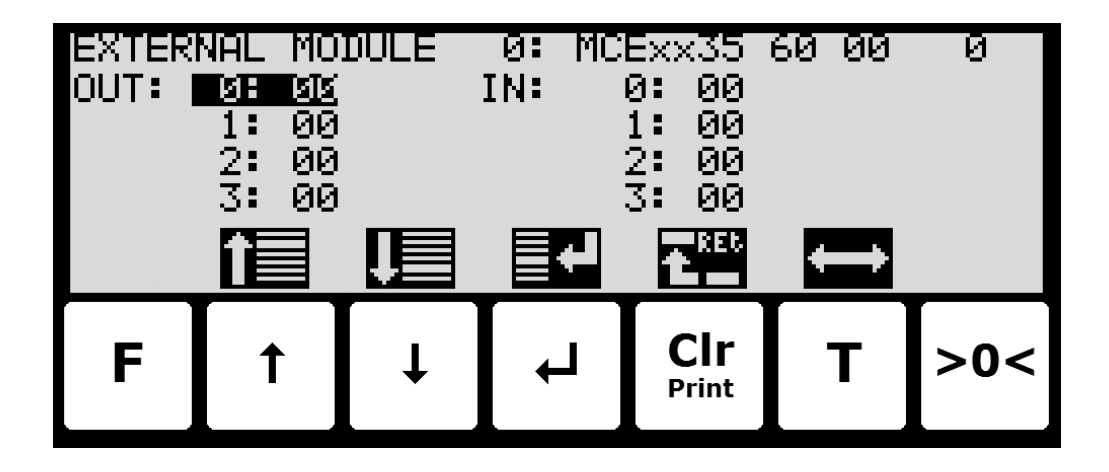

I dette skærmbillede vises de data der sendes til det eksterne modul (*OUT*) og de data der modtages fra det eksterne modul (*IN*).

Følgende taster kan benyttes til de beskrevne special funktioner:

- $\overline{ }$ Vælger indtastning af den valgte input data byte for test formål. Hvis der forløber kommunikation med et eksternt modul, så vil værdien øjeblikkeligt blive overskrevet af værdien modtaget fra det eksterne modul.
- **T** Skifter cursoren mellem output og input bytes.

### <span id="page-6-4"></span><span id="page-6-3"></span>**Protokol beskrivelse**

#### **– Ekstern kommunikation vha. PPO**

Ved kommunikation med eksterne kommunikationsmoduler benyttes et såkaldt 'parameterprocess data objekt' (PPO) bestående af 14 bytes data. Dette telegram (objekt) benyttes ved såvel modtagelse som transmission af data. Strukturen for dette telegram er følgende:

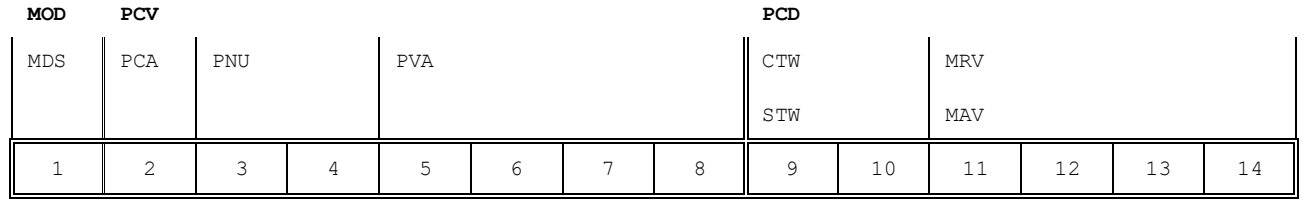

**Byte 1 Byte 14**

Telegrammet er opbygget af 3 blokke; en MOD del, (1 byte), en PCV del (de næste 7 bytes) og en PCD del (de sidste 6 bytes). De tre blokke er opbygget som følger:

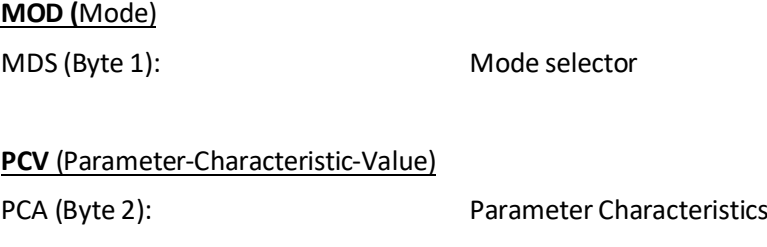

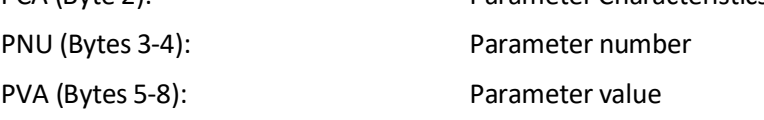

#### **PCD** (Process Data)

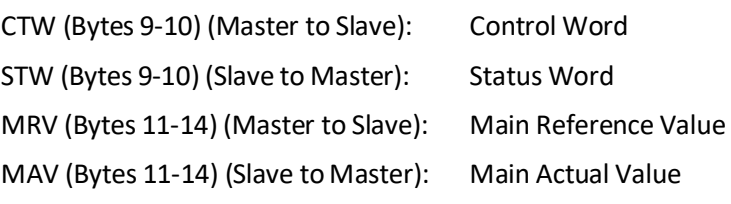

I det efterfølgende uddybes betydningen af de enkelte blokke i telegrammet yderligere.

**VIGTIGT:** Ved overførsel/aflæsning af data (eksempelvis MAV'en) er det op til masteren (PLC' en) at sørge for konsistente data (sammenhængende data), når en parameter bestående af flere bytes aflæses/opdateres og når AS/MAV eller RS/MRV læses/sættes.

#### <span id="page-7-0"></span>**– MOD**

MOD delen at et telegram angiver hvilken værdi der skal overføres som henholdsvis **Main Reference Value** (MRV) og som en **Main Actual Value** (MAV). Se venligst nedenfor for yderligere information.

#### <span id="page-7-1"></span>**MDS**

MDS indeholder en RS del til valg af **Main Reference Value** (MRV) og en AS del til valg af **Main Actual Value** (MAV), som det fremgår af nedenstående figur.

**Bit 7 Bit 0**

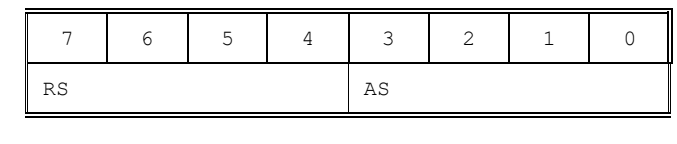

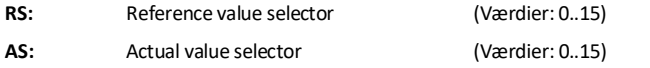

#### <span id="page-8-0"></span>**– PCV Beskrivelse**

PCV delen af telegrammet er som nævnt opbygget af en PCA del, en PNU del og en PVA del. Funktionen af de forskellige dele af PCV delen beskrives her.

#### <span id="page-8-1"></span>**PCA**

PCA delen indeholder en RC del til 'request' og 'response' indikation.

**Bit 7 Bit 0** 7 6 5 4 3 2 1 0 RC

**RC:** Request/Response Characteristics (Værdier: 0..255)

RC benyttes af masteren til at fortælle slaven (vægten) hvilke 'request' der ønskes. Ligeledes benyttes RC af slaven til at fortælle masteren status på den modtagne 'request' ('response'). Indholdet af RC har følgende funktion ved 'request:

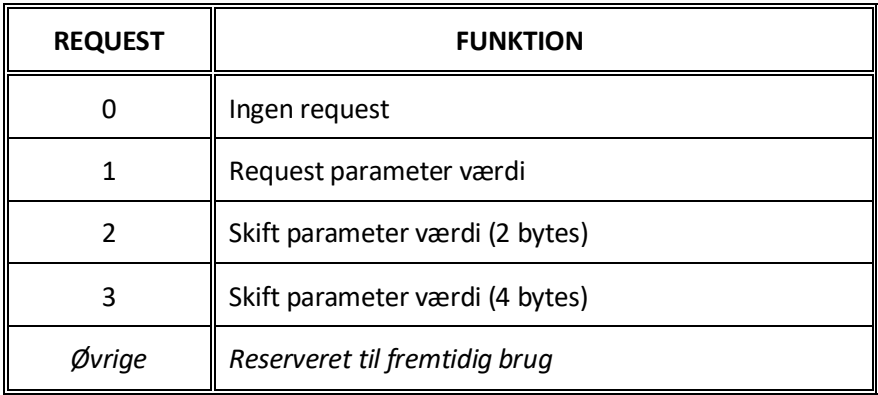

Indholdet af RC har følgende funktion ved response:

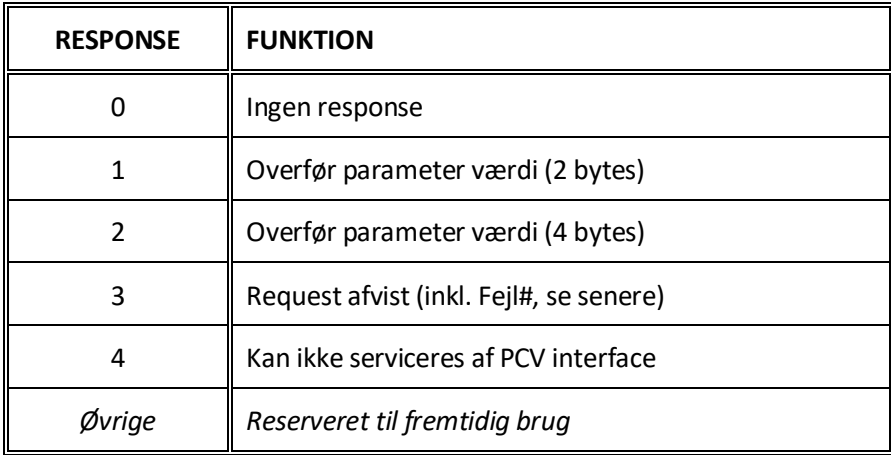

#### <span id="page-9-0"></span>**PNU**

PNU angiver parameter nummeret på den parameter der ønskes aflæst/ændret. De enkelte parametre og deres betydning er vist nedenfor.

#### <span id="page-9-1"></span>**PVA**

PVA delen indeholder 4 bytes til modtagelse og transmission af parameter værdier. PVAdelen vil overføre '2 byte' parametre i bytes 5 og 6, mens '4 byte' parametre overføres i bytes 5 til 8.

Hvis slaven (vægten) afviser en request fra masteren vil RC-delen antage værdien 3 (se ovenfor) og selve fejlnummeret vil overføres i PVA elementet (bytes 5 og 6). Følgende fejlindikationer er mulige:

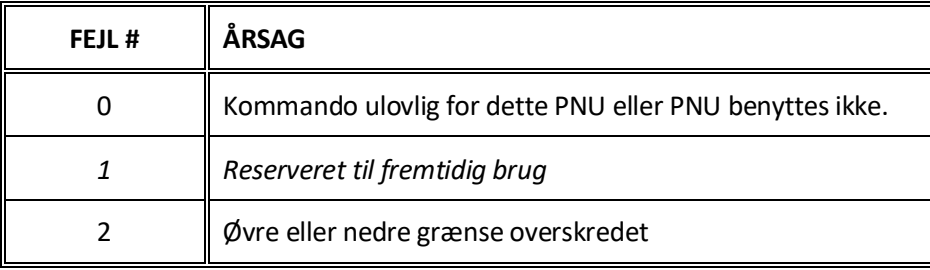

#### <span id="page-9-2"></span>**– PCD Beskrivelse**

PCD delen af telegrammet er som nævnt opbygget af en CTW/STW del og en MRV/MAV del. Funktionen af de to dele af PCD delen beskrives her. Bemærk at PCD delen (de sidste 6 bytes) altid overfører disse data uanset indholdet i PCV delen (de første 8 bytes).

#### <span id="page-9-3"></span>**CTW/STW**

Ved kommunikation fra masteren til slaven benyttes de to første bytes i PCD delen som et Control Word (CTW). Ved brug af Control Word (CTW) er det således muligt at fortælle slaven (vægten) hvorledes den skal reagere, idet diverse kommandoer kan overføres til slaven.

Ved kommunikation fra slaven til masteren benyttes de to første bytes i PCD delen som et Status Word (STW). Ved aflæsning af Status Word (STW) er det således muligt for masteren at få oplysninger om slavens status.

#### <span id="page-10-0"></span>**MRV/MAV**

Ved kommunikation fra masteren til slaven benyttes de fire sidste bytes i PCD delen som en **Main Reference Value** (MRV); altså et setpunkt. Via RS defineres hvilken værdi der overføres som MRV.

Ved kommunikation fra slaven til masteren benyttes de fire sidste bytes i PCD delen som en **Main Actual Value** (MAV); altså den aktuelle værdi. Via AS defineres hvilken værdi der overføres som MAV.

#### <span id="page-10-1"></span>**– Kommunikations oversigt**

Bemærk venligst følgende:

- 1. Alle vægte overføres som vist i displayet uden decimal punkt (i.e. 300.0 kg overføres som 3000 og 67.2 kg overføres som 672).
- 2. Alle negative tal overføres som et 2-komplement tal.
- 3. Aktuel enhed og decimal punkt placering kan aflæses fra de passende parametre.

#### <span id="page-10-2"></span>**– RS – Reference Value Selector, MRV – Main Reference Value**

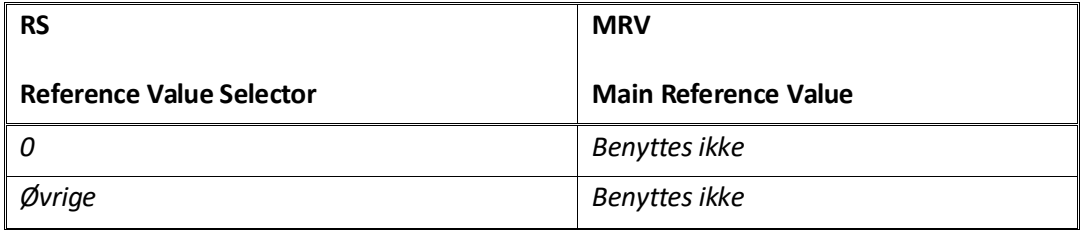

#### <span id="page-10-3"></span>**– AS – Actual Value Selector, MAV – Main Actual Value**

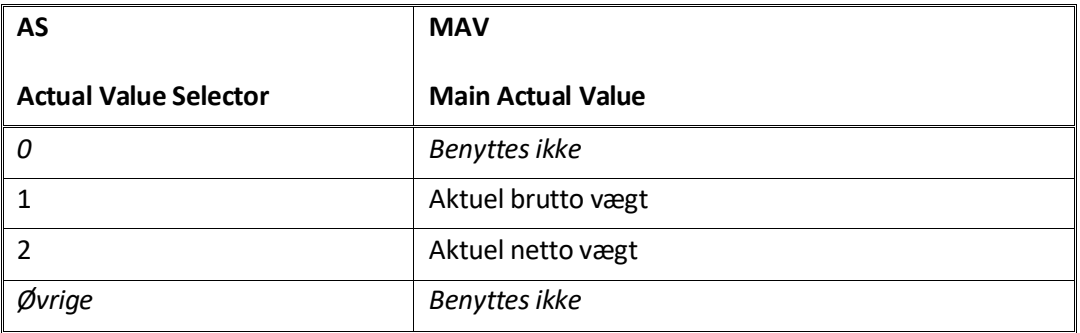

**Aktuel brutto vægt** er den aktuelle brutto vægt på 5024G terminalen.

**Aktuel netto vægt** er den aktuelle netto vægt på 5024G terminalen.

#### <span id="page-11-0"></span>**– CTW – Control Word**

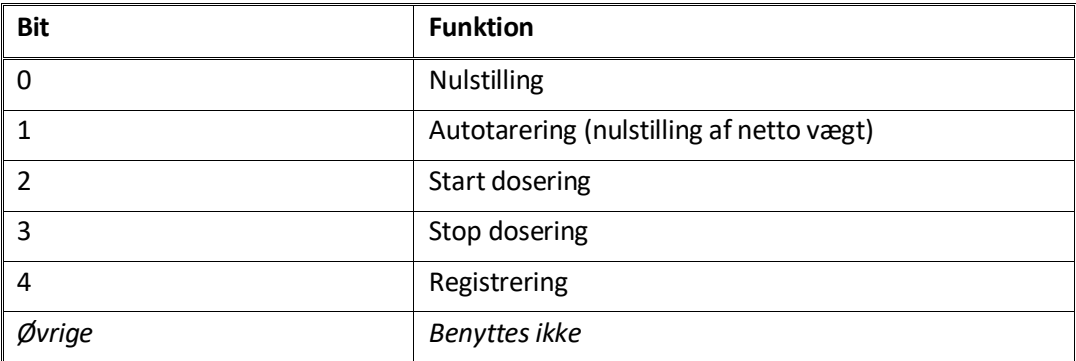

**Nulstilling** skal aktiveres såfremt der ønskes nulstilling af brutto vægt.

**Autotarering** skal aktiveres såfremt der ønskes nulstilling af netto vægt.

**Start dosering** skal aktiveres såfremt der ønskes start af dosering.

**Stop dosering** skal aktiveres såfremt dosering ønskesstandset inden fin grænsen nås. Såfremt terminalen er sat til at udføre automatisk registrering på tid vil dette ske efterfølgende.

**Registrering** skal aktiveres der ønskes registrering af aktuel netto vægt. En igangværende dosering vil blive afbrudt inden registrering.

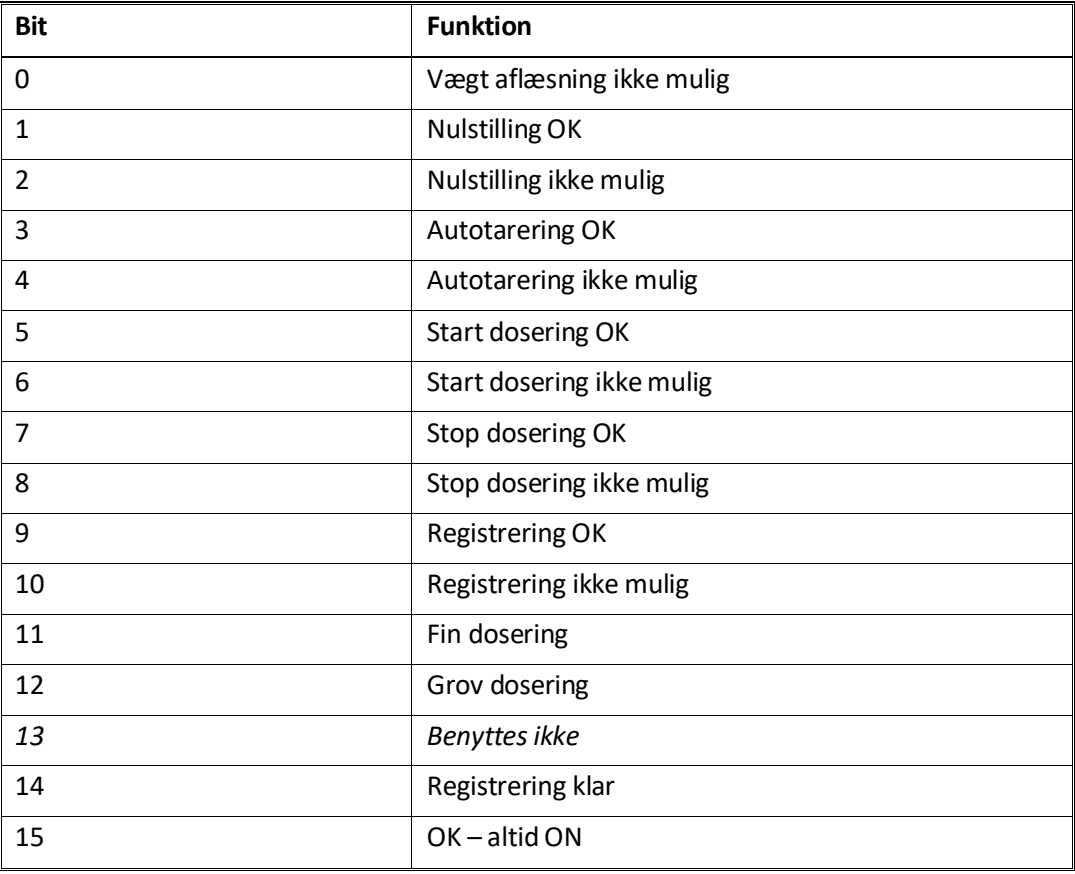

#### <span id="page-11-1"></span>**– STW – Status Word**

**Vægtaflæsning ikke mulig** er aktiv når 5024G terminalen ikke kan bestemme vægten. **Nulstilling OK** er aktiv hvis nulstilling var mulig.\*) **Nulstilling ikke mulig** er aktiv hvis nulstilling IKKE var mulig.\*) **Autotarering OK** er aktiv hvis autotarering var mulig.\*) **Autotarering ikke mulig** er aktiv hvis autotarering IKKE var mulig.\*) **Start dosering OK** er aktiv hvis start af dosering var mulig.\*) **Start dosering ikke mulig** er aktiv hvis start af dosering IKKE var mulig.\*) **Stop dosering OK** er aktiv hvis stop af dosering var mulig.\*) **Stop dosering ikke mulig** er aktiv hvis stop af dosering IKKE var mulig.\*) **Registrering OK** er aktiv hvis registrering af netto vægt var mulig.\*) **Registrering ikke mulig** er aktiv hvis registrering af netto vægt IKKE var mulig.\*) **Fin dosering** er aktiv under dosering indtil fin grænsen (evt. korrigeret for efterløb) nås. **Grov dosering** er aktiv under dosering når netto vægten er under grov grænsen. **Registrering klar** er aktiv hvis en registrering er klar. Biten cleares når en ny dosering startes. **OK – altid ON** er altid aktiveret. Kan benyttes til kontrol af kommunikationen. De med \*) markerede bits cleares igen når den tilhørende request bit cleares.

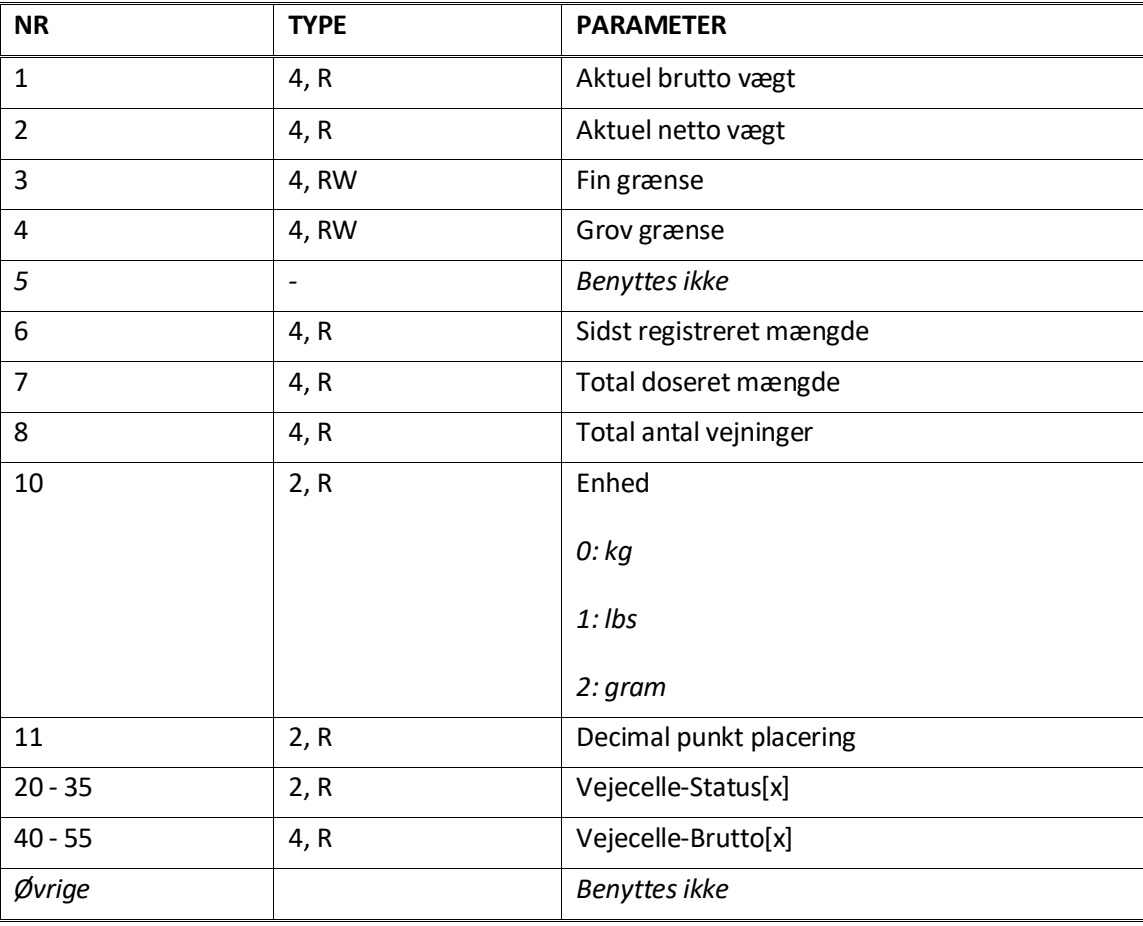

#### <span id="page-12-0"></span>**– Parametre**

**Aktuel brutto vægt** er den aktuelle brutto vægt på 5024G terminalen.

**Aktuel netto vægt** er den aktuelle netto vægt på 5024G terminalen.

**Fin grænse** indeholder fin grænsen der benyttes i forbindelse med dosering.

**Grov grænse** indeholder grov grænsen der benyttes i forbindelse med dosering.

**Sidst registreret mængde** indeholder resultatet (registreringen) af den sidste dosering.

**Total doseret mængde** indeholder den total doserede mængde.

**Total antal vejninger** indeholder det totale antal udførte vejninger.

**Enhed** indikerer enheden der benyttes i display visningen. Den bør bruges til skalering af vægt indikationerne modtaget/sendt ved brug af Profibus-DP/PROFINET/DeviceNet/Ethernet-IP kommunikation.

**Decimal punkt placering** indikerer antallet af cifre efter decimal punktet i vægt visningen. Den bør bruges til skalering af vægt indikationerne modtaget/sendt ved brug af Profibus-DP/PROFINET/DeviceNet/Ethernet-IP kommunikation.

**Vejecelle-Status[x]** indeholder den aktuelle status for vejecelle x.

**Vejecelle-Gross[x]** indeholder det aktuelle brutto signal (ikke nulstillet) for vejecelle x.

# <span id="page-14-0"></span>**Fejlfinding**

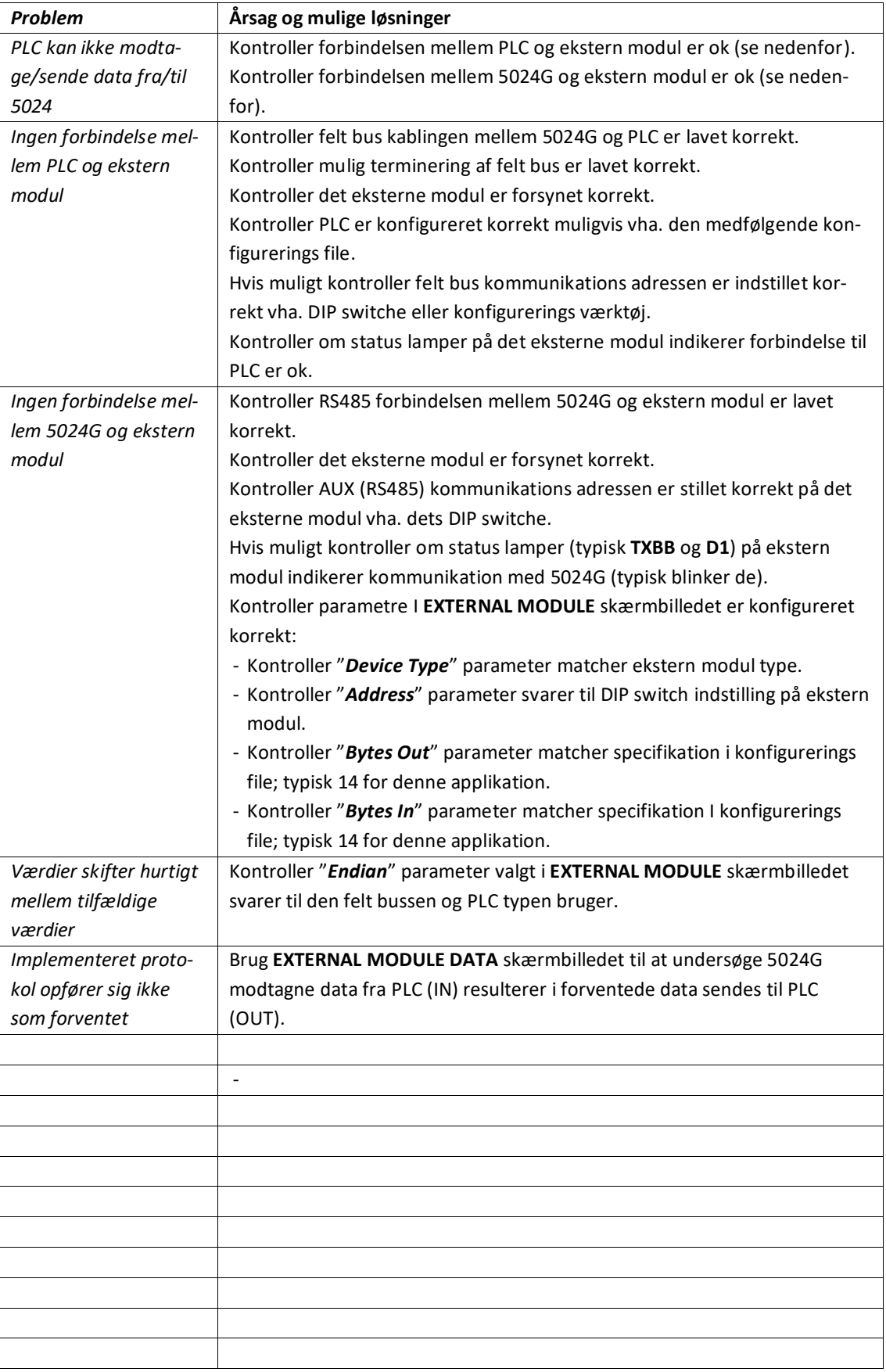

### <span id="page-15-1"></span><span id="page-15-0"></span>**Appendiks**

#### **Appendiks A – Skærmbillede oversigt**

Systemet har følgende skærmbilleder, som vælges ved hjælp af menu systemet. Med ekstern modul optionen aktiveret (enabled) tilføjes et **EXT. MODULE** skærmbillede og et **DATA** skærmbillede:

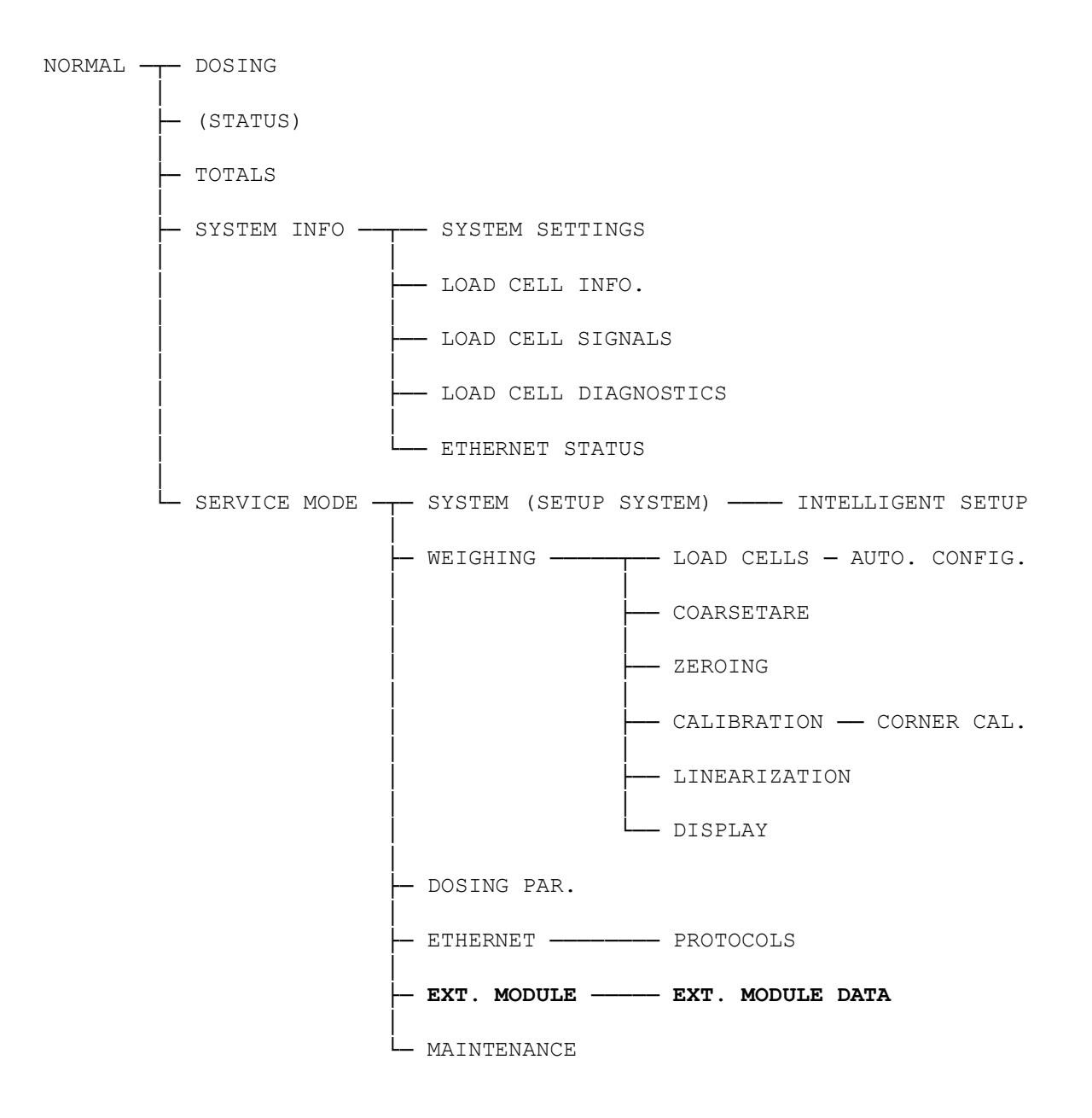

### <span id="page-16-0"></span>**Appendiks B – Elektrisk tilslutning af 5024G til ekstern modul**

Følgende beskriver den elektriske tilslutning af 5024G terminalen til et generelt eksternt modul vha. en RS485 forbindelse.

#### **Bagside oversigt**

<span id="page-16-1"></span>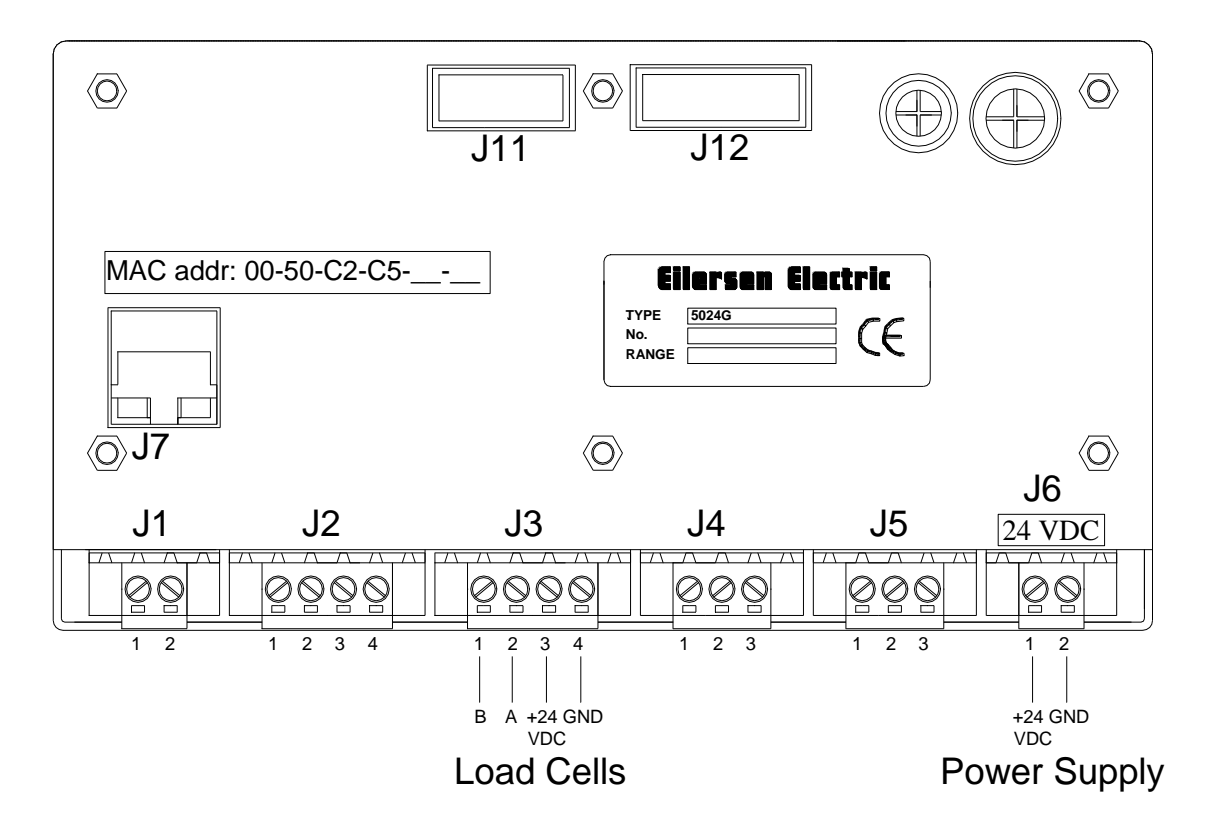

#### <span id="page-16-2"></span>**RS485 kommunikations konnektor på 5024G**

RS485 seriel kommunikations konnektoren (J4) med 3 klemmer på 5024G kan benyttes til RS485 kommunikation med eksternt udstyr. Denne konnektor har følgende tilslutninger:

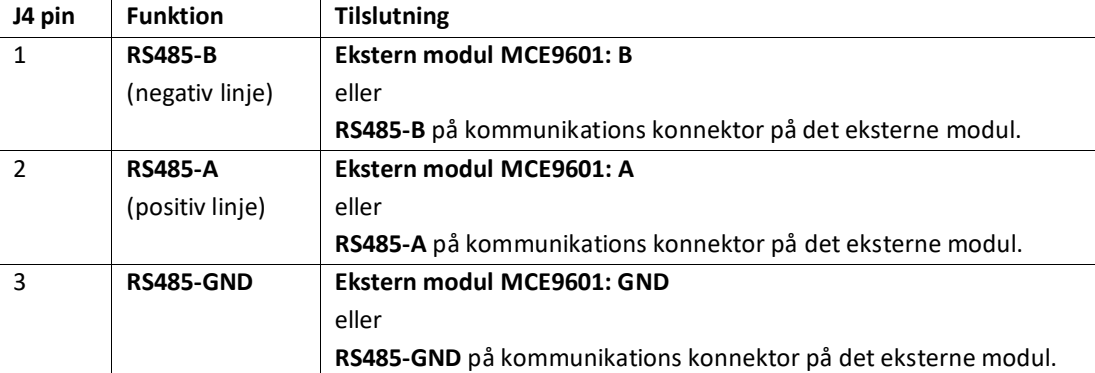

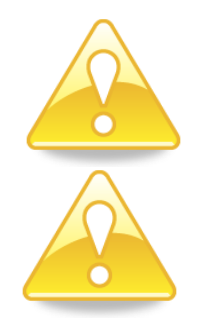

**Bemærk:** A og B linje definitioner kan være ombyttet på ekstern udstyr. Specielt på Siemens udstyr og få andre tyske fabrikater er A og B linje definitionerne anderledes.

**VIGTIGT:** Husk spændingsforsyning af eksterne kommunikations moduler som benyttes. Dette kan gøres ved at tilslutte +24V og GND (muligvis taget fra J1 eller J6 konnektoren på 5024G terminalen) til det benyttede MCE9601 tilslutnings modul eller direkte til en evt. forsynings konnektor på det eksterne modul.

#### <span id="page-17-0"></span>**Appendiks C – MCE2035 Profibus-DP modul**

Hvis et 2035 Profibus-DP modul er tilsluttet skal det have følgende software version:

#### **MCE2035.AUXSLAVE.050909.0** (eller nyere)

Det er muligt at tilslutte 2035 kommunikations modulet på et PROFIBUS-DP netværk, hvor det vil optræde som slave. Det vil så være muligt fra PROFIBUS-DP masteren at overføre data til/fra 5024G terminalen (RS485 master).

#### <span id="page-17-1"></span>**MCE2035 Profibus-DP specifikation**

MCE2035 kommunikationsmodulet opfylder følgende PROFIBUS-DP specifikationer:

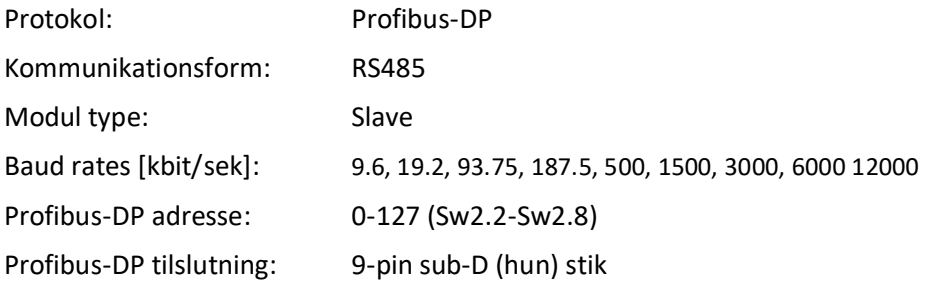

#### <span id="page-17-2"></span>**MCE2035 Checkliste ved installation**

Ved installering af system bør følgende punkter kontrolleres/udføres:

- 1) Profibus-DP masteren konfigureres til at kommunikere med Profibus-DP modulet (2035) vha. den medfølgende GSD fil.
- 2) Profibus-DP modulet (2035) tilsluttes Profibus-DP netværket, og der foretages eventuelt terminering ved den pågældende Profibus-DP slave.
- 3) Profibus-DP modulets (2035) adresse indstilles vha. Sw2.2-Sw2.8. Strømmen tilsluttes og Profibus-DP kommunikationen startes.
- 4) Kontroller at Profibus-DP modulets (2035) gule lysdioder (DES og RTS) lyser/blinker, og at den grønne lysdiode (D1) blinker. Kontroller at TXBB lysdioden på Profibus-DP modulet blinker og at den røde lysdiode (PBE) ikke lyser.

#### <span id="page-17-3"></span>**MCE2035 Tilslutning**

Den 10 polede konnektor (J2) på 2035 modulet tilsluttes den 10 polede konnektor på MCE9601 tilslutningsmodulet vha. det medfølgende flad kabel med påmonterede stik. Gennem dette bus kabel opnås tilslutning af forsyningsspænding og tilslutning til 5024G terminalen (RS485 masteren).

MCE9601 modulet tilsluttes 5024G terminalen som følger:

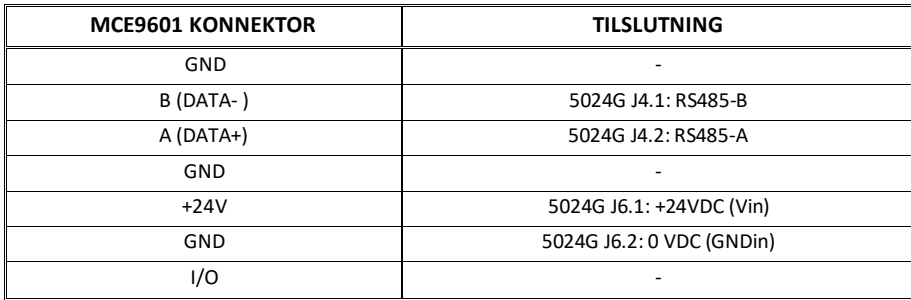

Bemærk at den interne jumper JU 1 skal være ON (påsat).

#### <span id="page-18-0"></span>**MCE2035 DIP-switch indstillinger**

2035 PROFIBUS-DP modulet er forsynet med DIP-switch blokke som har følgende funktion:

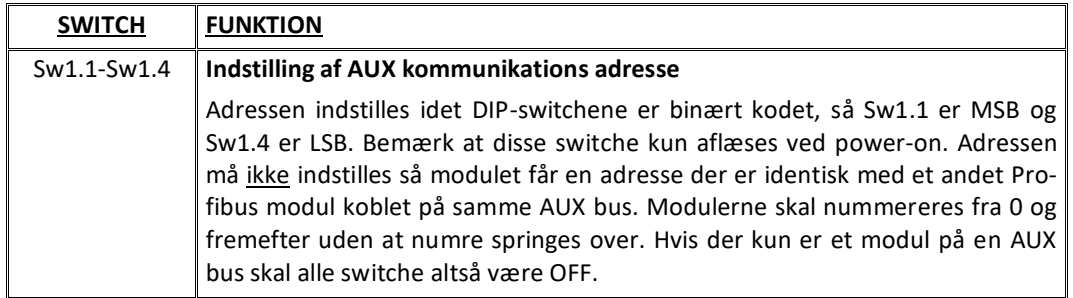

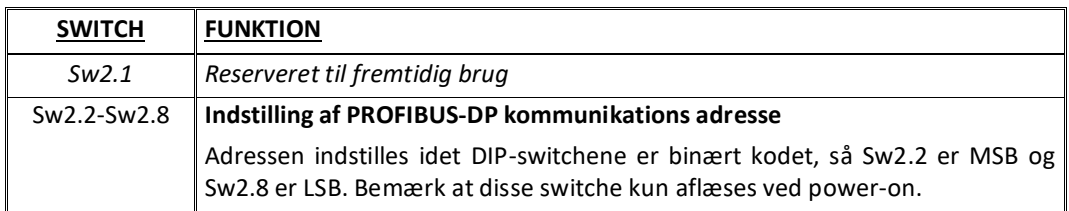

#### <span id="page-18-1"></span>**MCE2035 Jumper indstillinger**

2035 PROFIBUS-DP modulet er forsynet med 4 jumpere. Disse jumpere har følgende funktion:

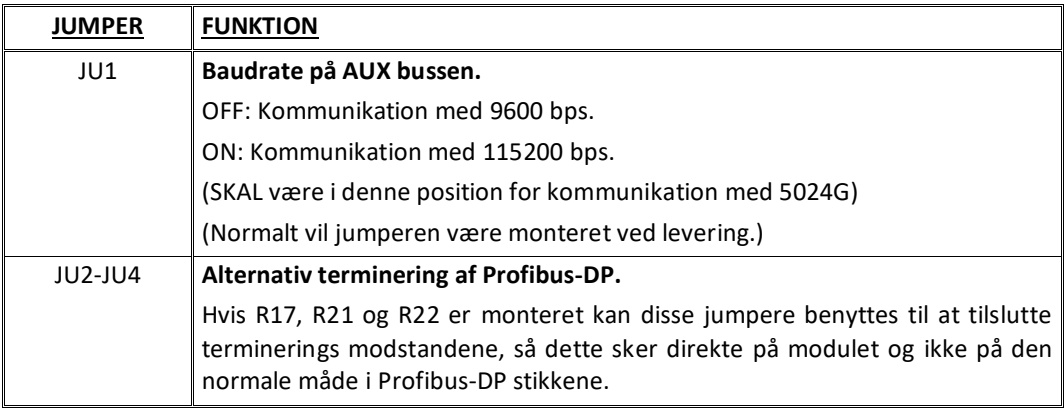

#### <span id="page-19-0"></span>**MCE2035 Lysdioder**

2035 PROFIBUS-DP modulet er udstyret med 6 lysdioder (LED). Disse LED's har følgende funktion:

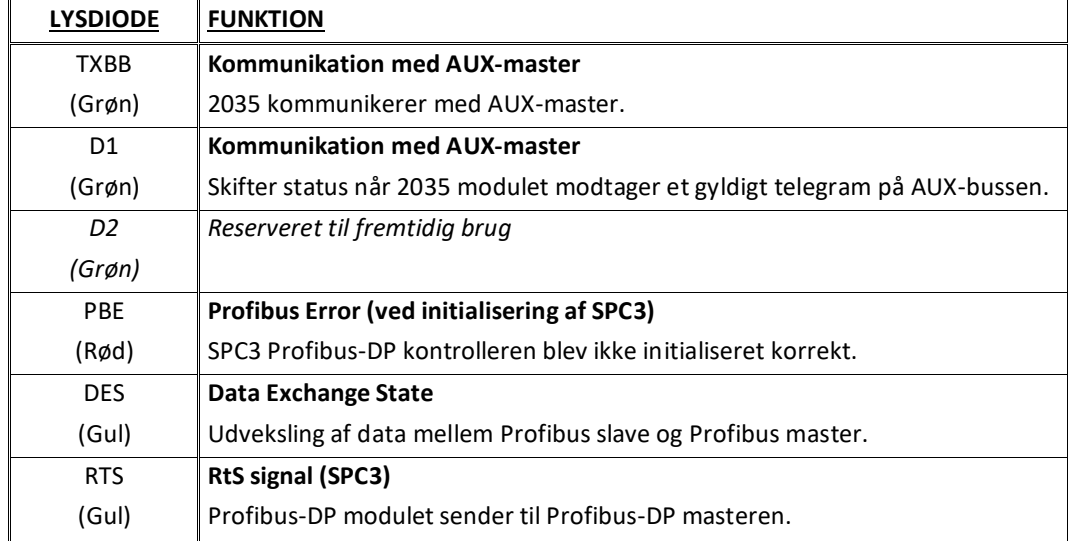

#### <span id="page-19-1"></span>**MCE2035 Profibus-DP konnektor**

2035 PROFIBUS-DP modulet er forsynet med et ni polet hun sub-D stik (J1) for tilslutning til PROFIBUS-DP netværket. Stikket er et standard PROFIBUS-DP stik. Terminering af PROFIBUS-DP bør ske i kablets sub-D stik (han). De enkelte forbindelser i stikket har følgende funktion:

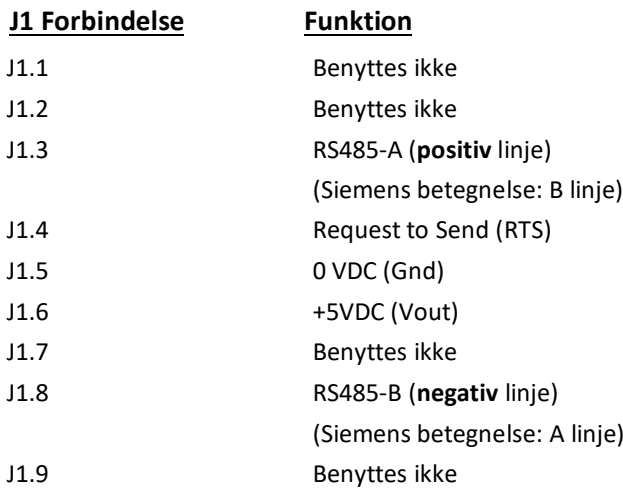

**Bemærk** at nogle firmaer benytter forskellige betegnelser for RS485-A og RS485-B linjerne. Derfor er linjernes polaritet også angivet.

#### <span id="page-20-0"></span>**Appendiks D – 2070 PROFINET modul**

Hvis et 2070 PROFINET modul er tilsluttet skal det have følgende software version:

#### **2070.AUXSLAVE.200311.1v4** (eller nyere)

Det er muligt at tilslutte 2070 kommunikations modulet til et PROFINET netværk, hvor det vil optræde som slave. Det vil så være muligt fra PROFINET masteren at overføre data til/fra 5024G terminalen (RS485 master).

#### <span id="page-20-1"></span>**2070 Checkliste ved installation**

Ved installering af system bør følgende punkter kontrolleres/udføres:

- 1. Alle hardware tilslutninger udføres som beskrevet nedenfor.
- 2. Om nødvendigt konfigureres PROFINET masteren til at kommunikere med 2070 PRO-FINET modulet vha. den medfølgende GSDML fil.
- 3. Indstil RS485 kommunikations adressen vha. **SW1**.1 **SW1**.4 som beskrevet senere.
- 4. 2070 PROFINET modulet tilsluttes PROFINET netværket vha. PORT1 PROFINET stikket (og evt. også PORT2) i forpladen af 2070 modulet.
- 5. 2070 PROFINET modulet tilsluttes RS485 masteren vha. det 3 polede RS485 stik (J1).
- 6. Strømmen (24VDC) tilsluttes gennem den to polede konnektor (J2) eller gennem den ti polede konnektor (J7) forbundet til MCE9601 tilslutningsmodulet vha. det medfølgende flad kabel.
- 7. PROFINET kommunikationen startes.
- 8. Kontroller at BF, SF, MT og ST lamperne på 2070 modulet ender op med at være OFF.
- 9. Kontroller at RDY lampen ender op med at lyse grønt.
- 10. Kontroller at TxBB lampen (grøn) og D1 lampen (grøn) på 2070 PROFINET modulet begynder at blinke hurtigt kort efter strømtilslutning.
- 11. Kontroller at de forventede data kan overføres via PROFINET.

#### <span id="page-20-2"></span>**2070 Tilslutning uden MCE9601**

Hvis 2070 PROFINET modulet tilsluttes 5024G terminalen **uden** et eksternt MCE9601 tilslutningsmodul, så skal tilslutningen laves som beskrevet i det følgende.

Den grå ti polede fladkabel konnektor (J7) på 2070 modulet benyttes **IKKE**.

Den grønne to polede forsynings konnektor (J2) på 2070 modulet tilsluttes som følger:

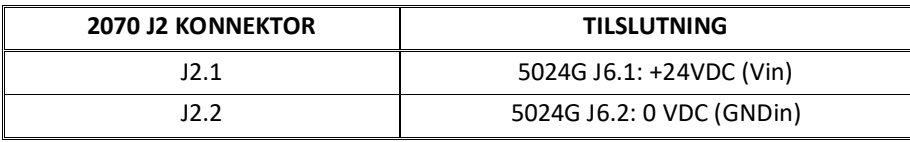

Den grønne tre polede RS485 konnektor (J1) på 2070 modulet tilsluttes som følger:

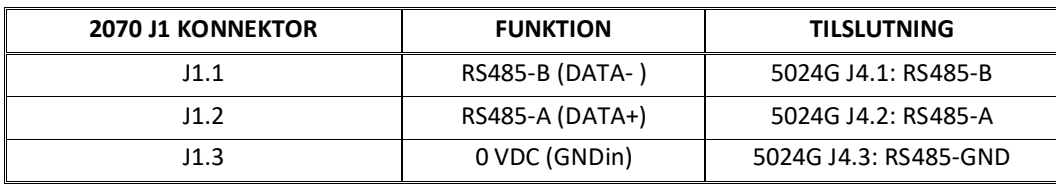

#### <span id="page-21-0"></span>**2070 Tilslutning med MCE9601**

Hvis 2070 PROFINET modulet tilsluttes 5024G terminalen **med** et eksternt MCE9601 tilslutningsmodul, så skal tilslutningen laves som beskrevet i det følgende.

Den grønne to polede forsynings konnektor (J2) på 2070 modulet benyttes **IKKE**. Den grønne tre polede RS485 konnektor (J1) på 2070 modulet benyttes **IKKE**. I stedet benyttes den grå ti polede fladkabel konnektor (J7) på 2070 modulet.

Den ti polede konnektor (J7) på 2070 modulet tilsluttes den 10 polede konnektor på MCE9601 tilslutningsmodulet vha. det medfølgende flad kabel med påmonterede stik. Gennem dette bus kabel opnås tilslutning af forsyningsspænding og tilslutning til 5024G terminalen (RS485 masteren).

MCE9601 modulet tilsluttes 5024G terminalen som følger:

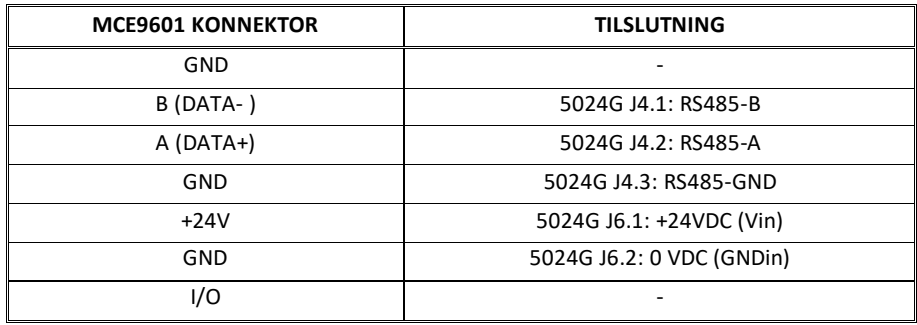

#### <span id="page-21-1"></span>**2070 DIP-switch indstillinger**

2070 PROFINET modulet er forsynet med en 4 polet DIP switch blok placeret i modulets forplade. Denne DIP switch blok hedder **SW1** og har følgende funktion:

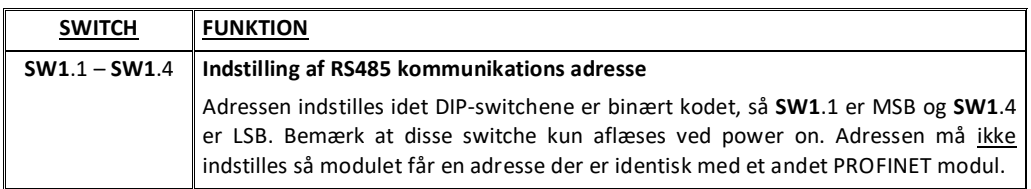

2070 PROFINET modulet er også forsynet med en 8 polet DIP switch blok ligeledes placeret i modulets forplade. Denne DIP switch blok hedder **SW2** og har følgende funktion:

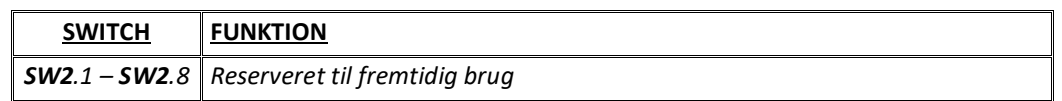

#### <span id="page-21-2"></span>**2070 Jumper indstillinger**

2070 PROFINET modulet er internt forsynet med 6 jumpere. Disse jumpere har følgende funktion:

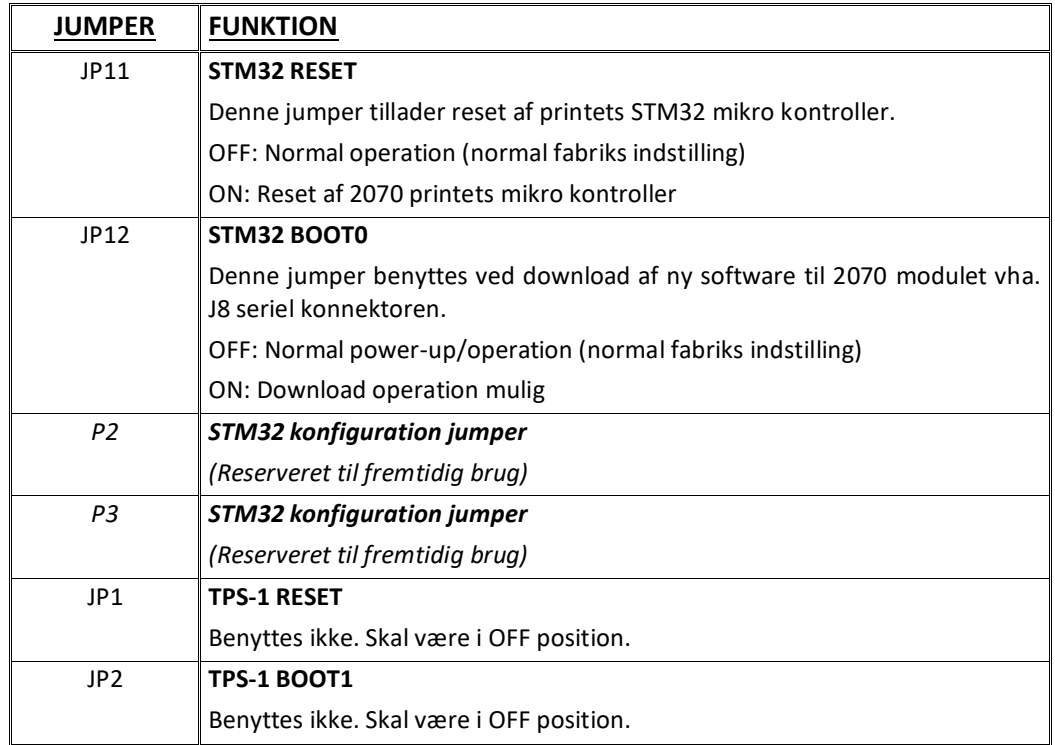

#### <span id="page-22-0"></span>**2070 Lysdioder**

2070 PROFINET modulet er forsynet med en række status lamper (LEDs) placeret i forpladen. Disse har følgende betydning:

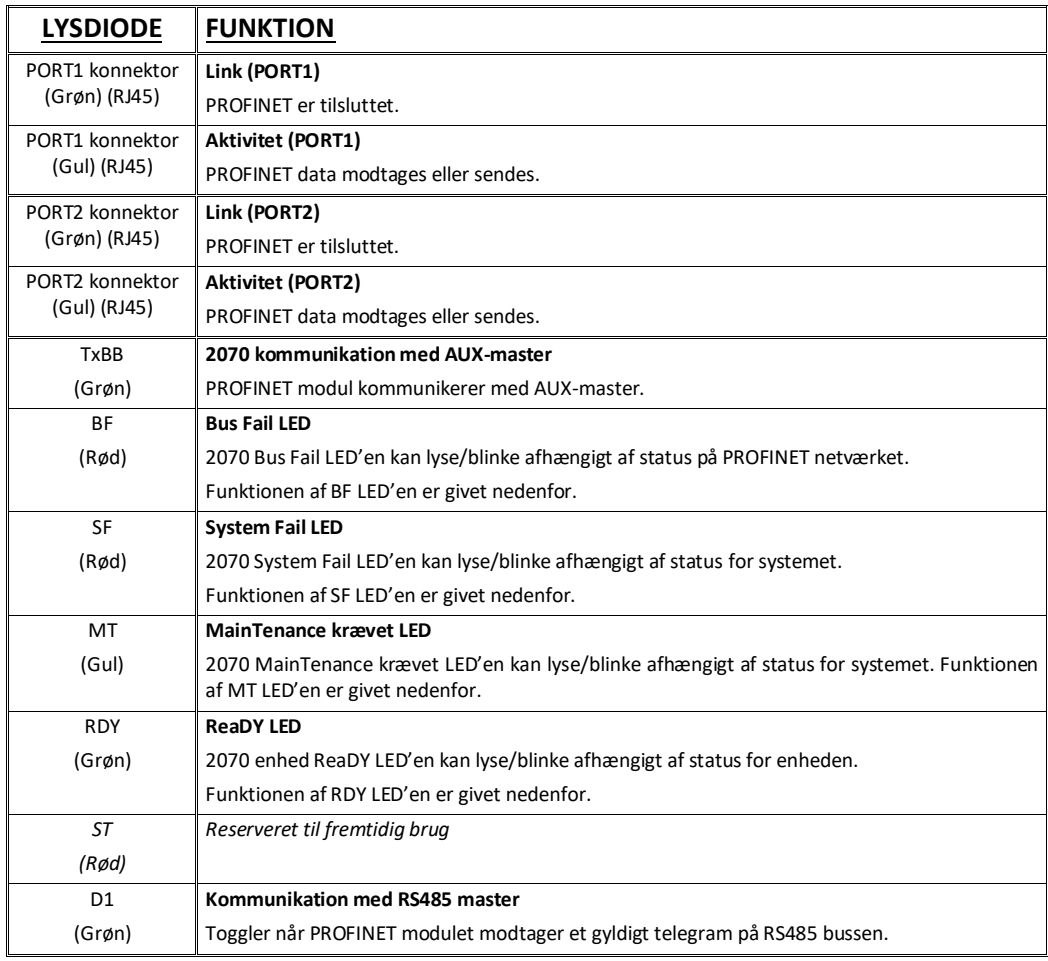

TXBB, BF, SF, MT, RDY, ST og D1 lysdioderne viser status for PROFINET enheden, og kan sammenholdt med nedenstående tabel benyttes til fejlfinding.

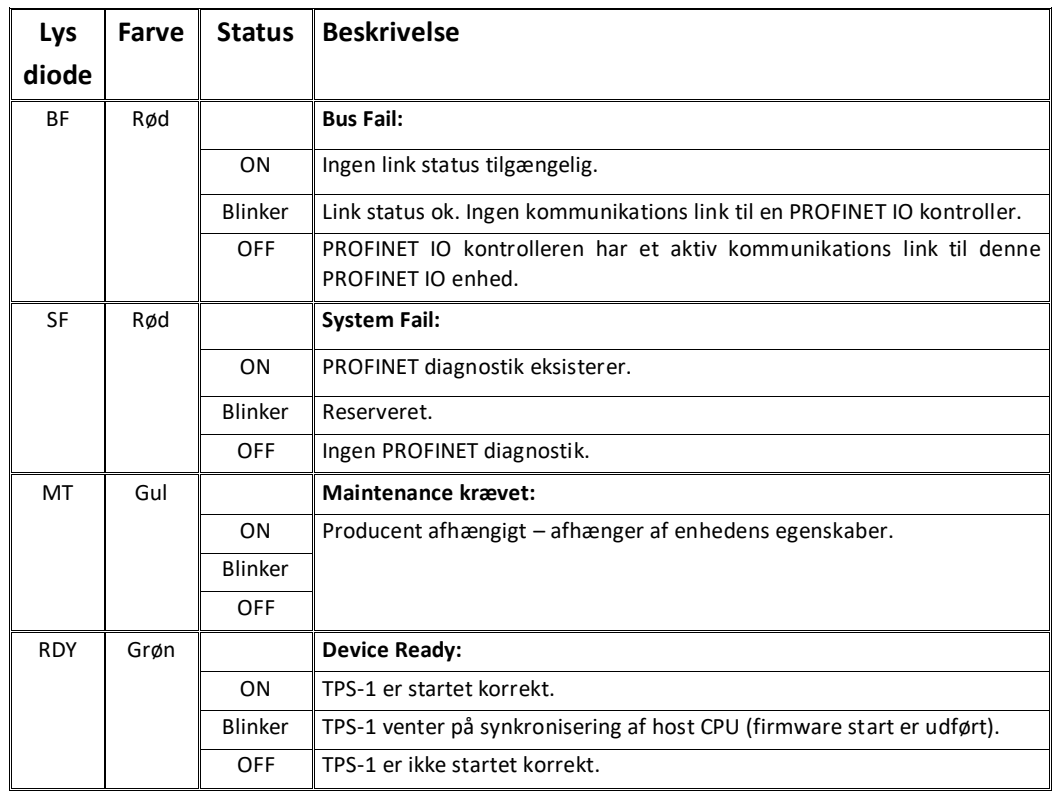

2070 PROFINET modulet er også forsynet med en række status lysdioder (LEDs) placeret inde i modulet og som kun er synlige hvis låget fjernes. Disse har følgende funktion:

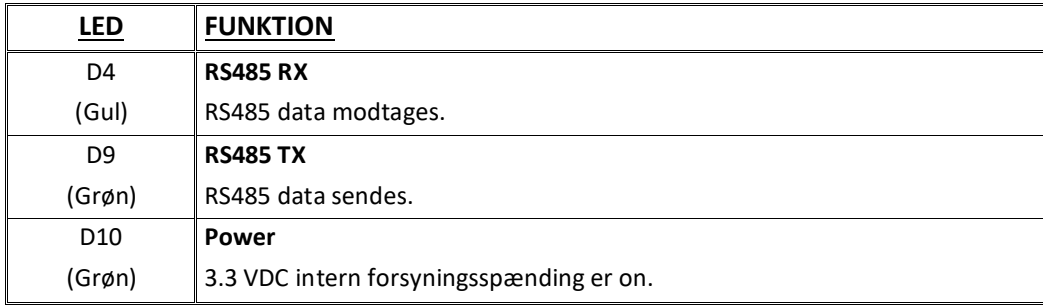

#### <span id="page-23-0"></span>**2070 PROFINET konnektor**

2070 PROFINET modulets forplade er forsynet med to standard Ethernet RJ45 konnektorer (**PORT1** og **PORT2**) for PROFINET tilslutning med Cat5 kabler.

#### <span id="page-24-0"></span>**Appendiks E – MCE9637 DeviceNet modul**

Hvis et MCE9637 DeviceNet modul er tilsluttet skal det have følgende software version:

#### **MCE9637.AUXSLAVE.000529.2** (eller nyere)

Det er muligt at tilslutte MCE9637 kommunikations modulet på et DeviceNet, hvor det vil optræde som slave. Det vil så være muligt fra DeviceNet masteren at overføre data til/fra 5024G terminalen (RS485 master).

#### <span id="page-24-1"></span>**MCE9637 DeviceNet specifikation**

MCE9637 kommunikationsmodulet opfylder følgende DeviceNet specifikationer:

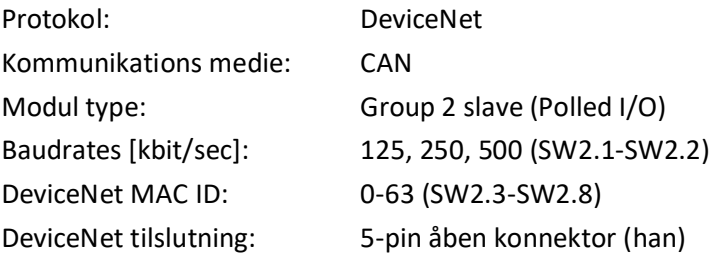

#### <span id="page-24-2"></span>**MCE9637 Checkliste ved installation**

Ved installering af system bør følgende punkter kontrolleres/udføres:

- 1) DeviceNet masteren konfigureres om nødvendigt til at kommunikere med DeviceNet modulet (MCE9637) vha. den medfølgende EDS fil.
- 2) DeviceNet modulet (MCE9637) tilsluttes DeviceNet, og der foretages eventuelt terminering ved den pågældende DeviceNet slave.
- 3) DeviceNet modulets (MCE9637) baudrate indstilles vha. Sw2.1-Sw2.2 og dets adresse indstilles vha. Sw2.3-Sw2.8. Strømmen tilsluttes og DeviceNet kommunikationen startes.
- 4) Kontroller at DeviceNet modulets (MCE9637) gule lysdiode (D1) er tændt, og at den røde lysdiode (D2) er slukket. Kontroller at TXBB lysdioden på DeviceNet modulet blinker. Kontroller at både MS og NS lysdioderne på DeviceNet modulet ender op med at lyse grønt konstant.

#### <span id="page-24-3"></span>**MCE9637 Tilslutning**

Den 10 polede konnektor på MCE9637 modulet tilsluttes den 10 polede konnektor på MCE9601 tilslutningsmodulet vha. det medfølgende flad kabel med påmonterede stik. Gennem dette bus kabel opnås tilslutning af forsyningsspænding og tilslutning til 5024G terminalen (RS485 masteren).

MCE9601 modulet tilsluttes 5024G terminalen som følger:

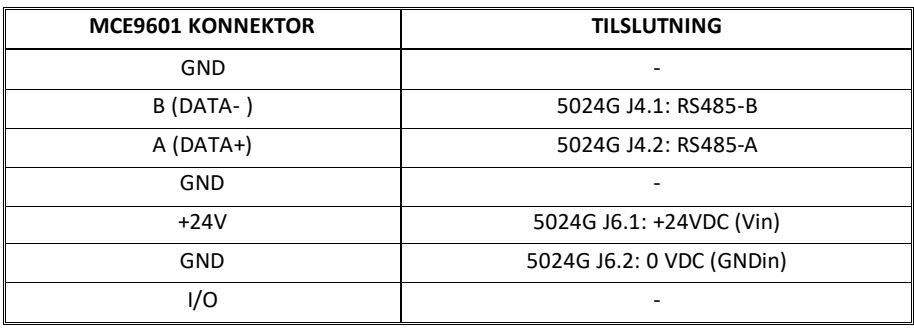

#### <span id="page-25-0"></span>**MCE9637 DIP-switch indstillinger**

MCE9637 DeviceNet modulet er forsynet med to DIP-switch blokke. DIP-switch blok 1 har følgende funktion:

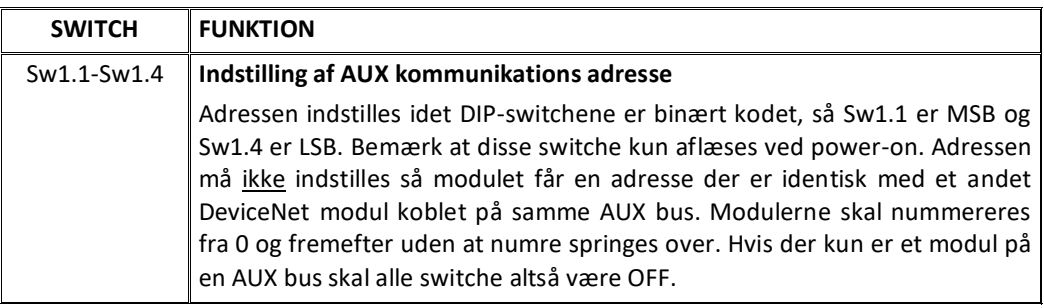

DIP-switch blok 2 har følgende funktion:

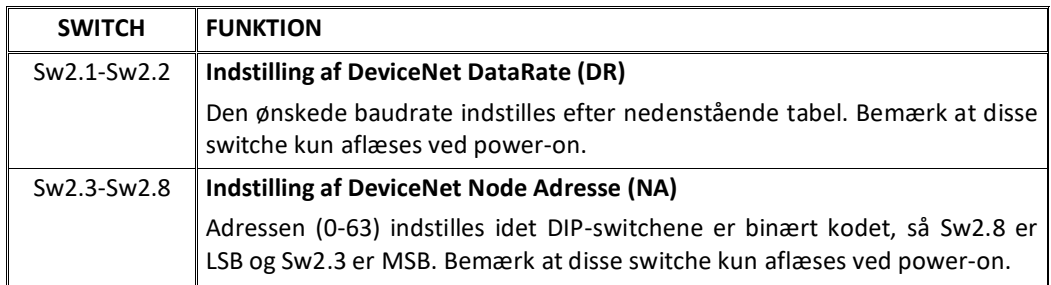

MCE9637 modulets baudrate indstilles efter følgende tabel:

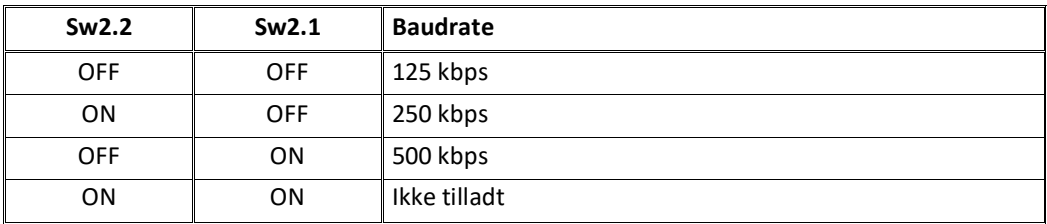

#### <span id="page-26-0"></span>**MCE9637 Jumper indstillinger**

MCE9637 DeviceNet modulet er forsynet med 5 interne jumpere. Disse jumpere har følgende funktion:

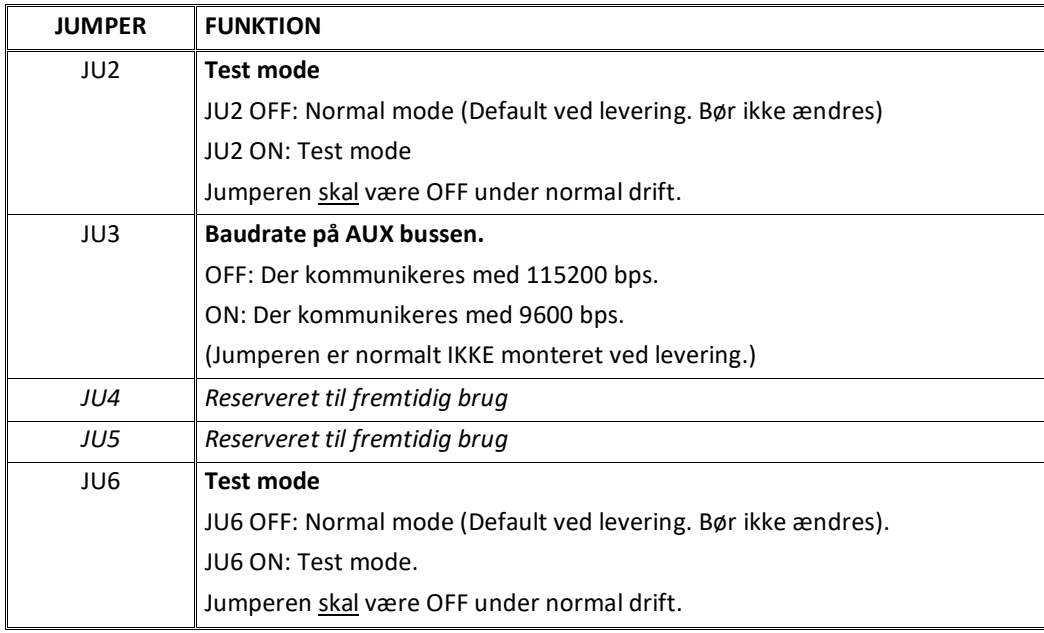

#### <span id="page-26-1"></span>**MCE9637 Lysdioder**

MCE9637 modulet er udstyret med 6 lysdioder (LED). Disse LED's har følgende funktion:

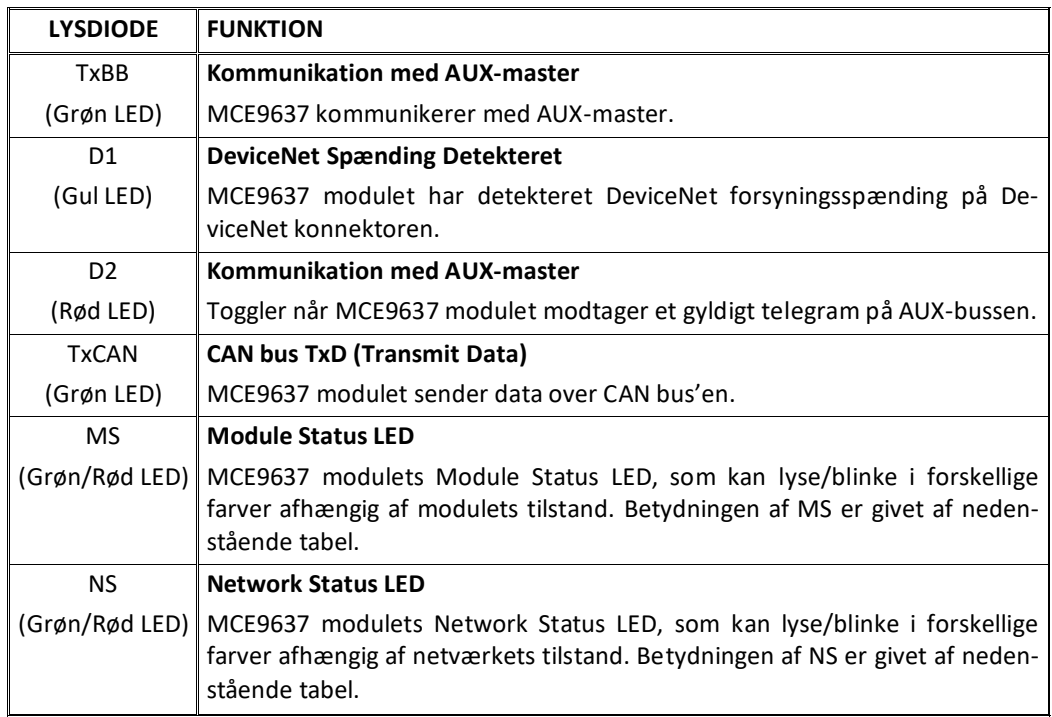

Bemærk at lysdioderne blinker kortvarigt under modulets selv-test ved opstart. Her blinker MS og NS lysdioderne kortvarigt Grøn/Rød. MS og NS lysdioderne kan sammenholdt med nedenstående tabel benyttes til fejlfinding.

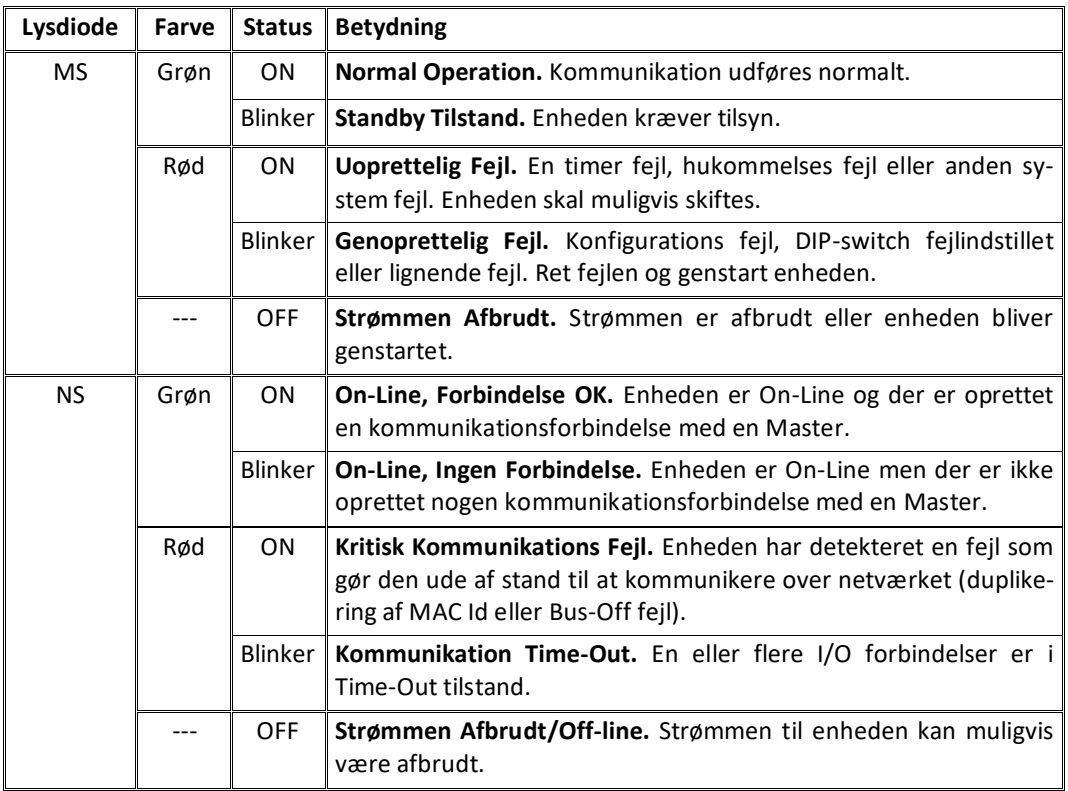

#### <span id="page-27-0"></span>**MCE9637 DeviceNet konnektor**

MCE9637 DeviceNet modulet er forsynet med et 5 polet stik for tilslutning til DeviceNet. Stikket er i overensstemmelse med DeviceNet specifikationen og tilslutning sker som følger:

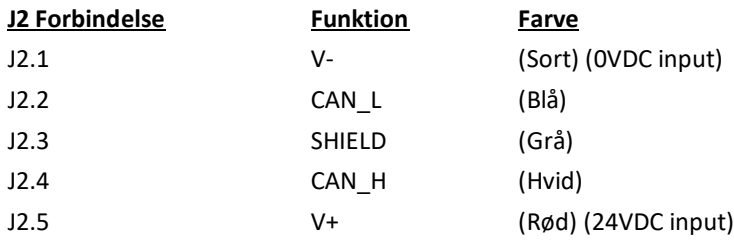

#### <span id="page-28-0"></span>**Appendiks F – 2050 Ethernet-IP modul**

Hvis et 2050 Ethernet modul (med Ethernet-IP protokol) er tilsluttet skal det have følgende software version:

**2050.AUXSLAVE.140422.2v3** (eller nyere)

Det er muligt at tilslutte 2050 kommunikations modulet til et Ethernet-IP netværk, hvor det vil optræde som slave. Det vil så være muligt fra Ethernet-IP masteren at overføre data til/fra 5024G terminalen (RS485 master).

#### <span id="page-28-1"></span>**2050 Ethernet-IP specifikation**

2050 Ethernet modulet opfylder følgende Ethernet-IP specifikationer:

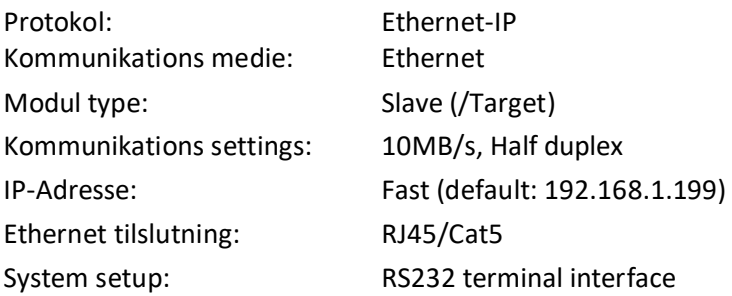

#### <span id="page-28-2"></span>**2050 Checkliste ved installation**

Ved installering af system bør følgende punkter kontrolleres/udføres:

- 1. Alle hardware tilslutninger er lavet som beskrevet nedenfor.
- 2. Om nødvendigt tilsluttes 2050 Ethernet modulet til en PC med en RS232 forbindelse og IP adresse etc. indstilles som beskrevet nedenfor.
- 3. Ethernet-IP masteren konfigureres om nødvendigt til at kommunikere med Ethernet modulet (2050) vha. den medfølgende EDS fil.
- 4. 2050 Ethernet modulet tilsluttes Ethernet-IP netværket vha. RJ45 Ethernet konnektoren i forpladen.
- 5. Strømmen (24VDC) tilsluttes gennem den to polede konnektor (J2) eller gennem den ti polede konnektor (J7) forbundet til MCE9601 tilslutningsmodulet vha. det medfølgende flad kabel.
- 6. Ethernet-IP kommunikationen startes.
- 7. Kontroller at både **MS** og **NS** lampen ender op tændte (grøn).
- 8. Kontroller at ingen af **D1** eller **D2** lamperne er tændt.

#### <span id="page-28-3"></span>**2050 Tilslutning uden MCE9601**

Hvis 2050 Ethernet modulet tilsluttes 5024G terminalen **uden** et eksternt MCE9601 tilslutningsmodul, så skal tilslutningen laves som beskrevet i det følgende.

Den grå ti polede fladkabel konnektor (J7) på 2050 modulet benyttes **IKKE**.

Den grønne to polede forsynings konnektor (J2) på 2050 modulet tilsluttes som følger:

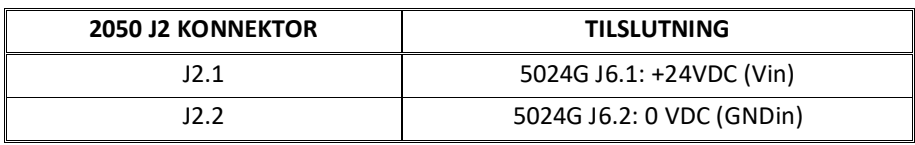

Den grønne tre polede RS485 konnektor (J1) på 2050 modulet tilsluttes som følger:

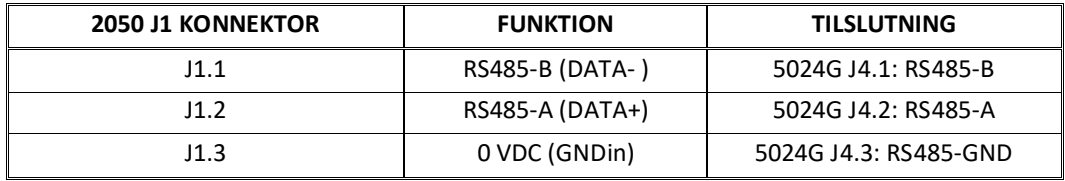

#### <span id="page-29-0"></span>**2050 Tilslutning med MCE9601**

Hvis 2050 Ethernet modulet tilsluttes 5024G terminalen **med** et eksternt MCE9601 tilslutningsmodul, så skal tilslutningen laves som beskrevet i det følgende.

Den grønne to polede forsynings konnektor (J2) på 2050 modulet benyttes **IKKE**. Den grønne tre polede RS485 konnektor (J1) på 2050 modulet benyttes **IKKE**. I stedet benyttes den grå ti polede fladkabel konnektor (J7) på 2050 modulet.

Den ti polede konnektor (J7) på 2050 modulet tilsluttes den 10 polede konnektor på MCE9601 tilslutningsmodulet vha. det medfølgende flad kabel med påmonterede stik. Gennem dette bus kabel opnås tilslutning af forsyningsspænding og tilslutning til 5024G terminalen (RS485 masteren).

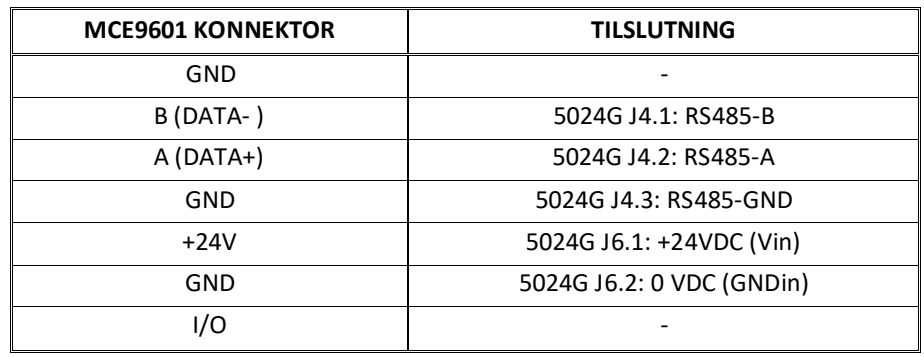

MCE9601 modulet tilsluttes 5024G terminalen som følger:

#### <span id="page-29-1"></span>**2050 DIP-switch indstillinger**

2050 Ethernet modulet er forsynet med en ekstern DIP switch blok (S1) og en intern DIP switch blok (S2). Disse DIP switch blokke benyttes IKKE og alle switche skal være OFF.

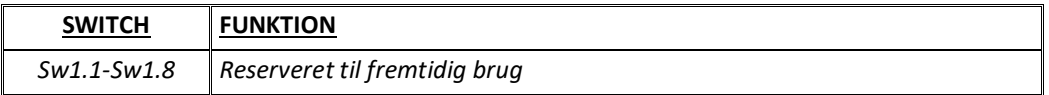

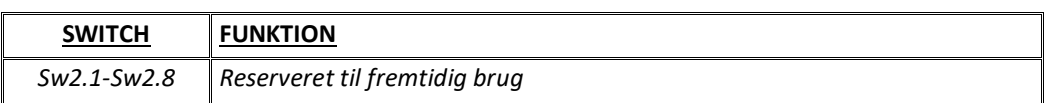

#### <span id="page-30-0"></span>**2050 Lysdioder**

2050 Ethernet modulet er udstyret med en række status lamper (LEDs) i forpladen. Disse har følgende funktion:

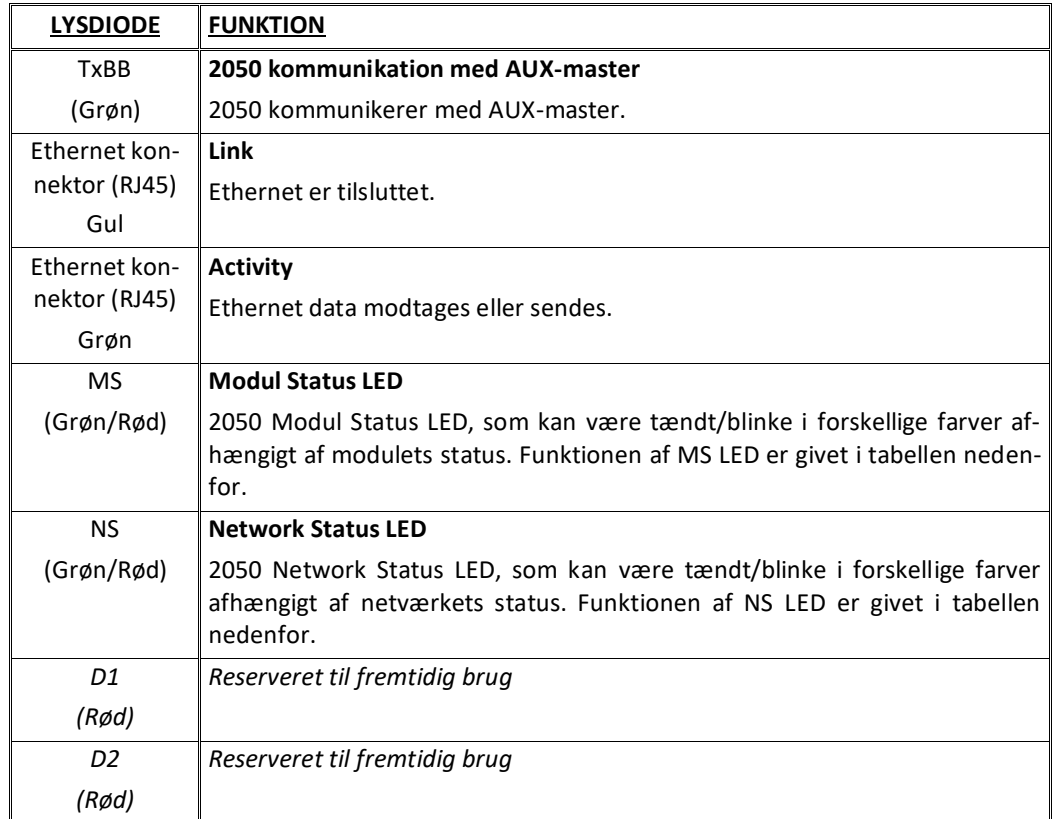

MS og NS lysdioderne kan sammenholdt med nedenstående tabel benyttes til fejlfinding.

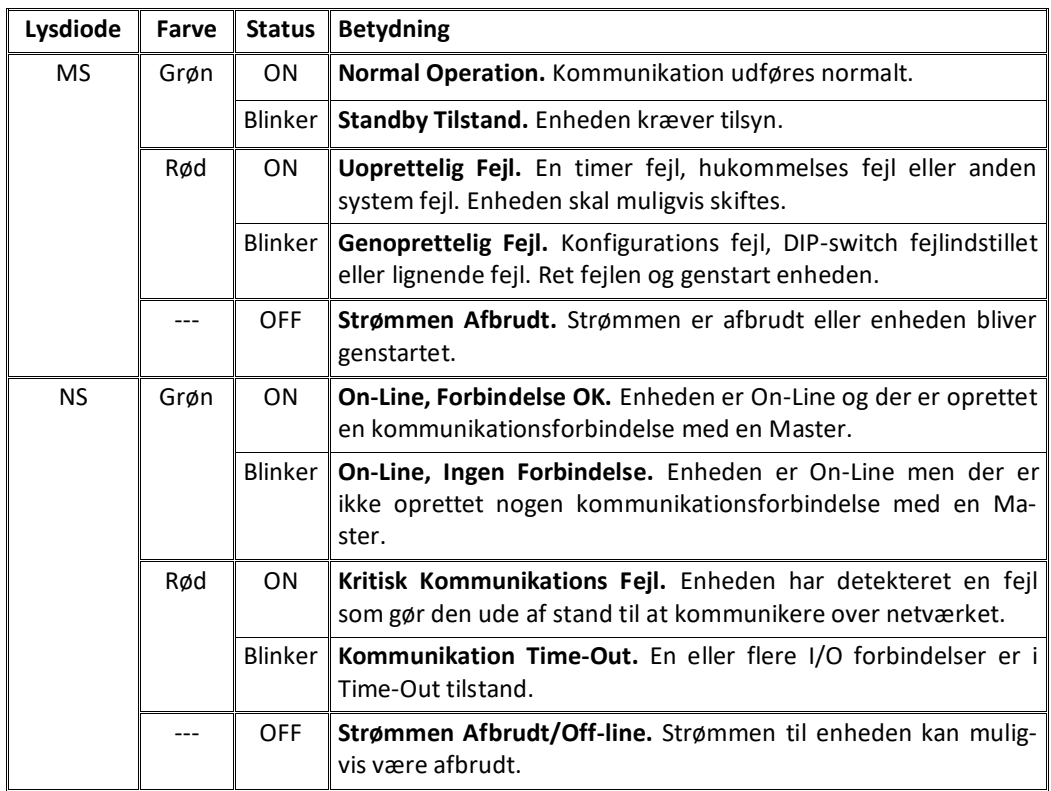

2050 Ethernet modulet er også forsynet med en række status lysdioder (LEDs) placeret inde i modulet og som kun er synlige hvis låget fjernes. Disse har følgende funktion:

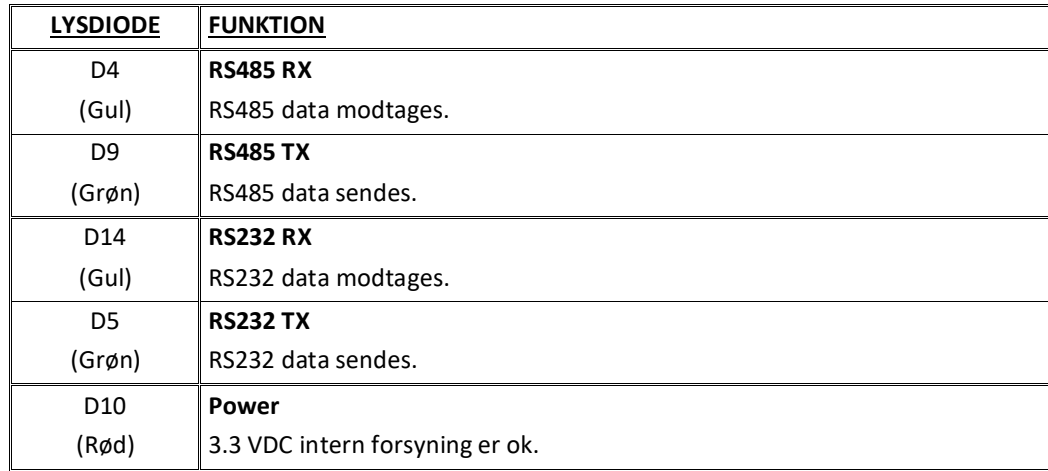

#### <span id="page-32-0"></span>**2050 RS232 konnektor (J4)**

Den lille 4 polede konnektor (J4) i bunden af 2050 Ethernet modulet indeholder en RS232 kommunikations kanal. Denne RS232 kanal benyttes til setup/konfigurering af 2050 Ethernet modulet fra en PC som beskrevet nedenfor. Tilslutning til denne konnektor laves vha. et speciel seriel kabel leveret af Eilersen Electric A/S.

Den 4 polede konnektor (J4) på 2050 modulet har følgende tilslutning:

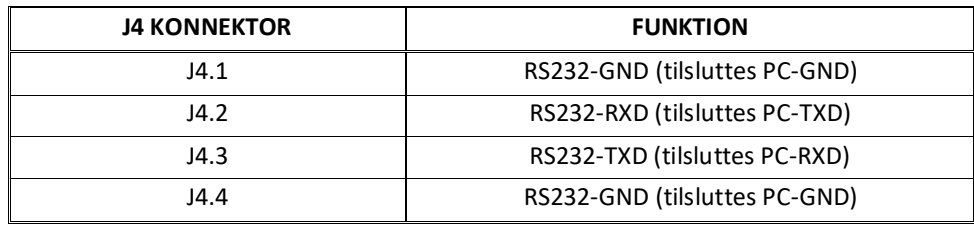

#### <span id="page-32-1"></span>**2050 Ethernet konnektor (J8)**

2050 Ethernet modulets forplade er forsynet med en standard Ethernet RJ45 konnektor til Cat5 kabler.

#### <span id="page-32-2"></span>**Appendiks G – 2050 Setup og Terminal Interface**

2050 Ethernet modulets MAC adresse er forudindstillet til en unik værdi indenfor Eilersen Electric A/S område. Default indstillingerne for IP adresse etc. er:

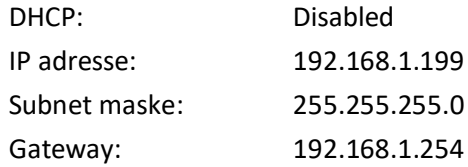

Disse default værdier kan ændres ved tilslutning af RS232 konnektoren (J4) til en COM port på en PC og starte et terminal emulerings program (såsom HyperTerminal eller RealTerm) med disse indstillinger:

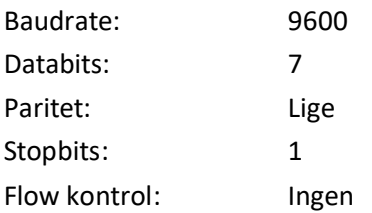

Når 2050 modulet tændes vil følgende blive vist:

```
Eilersen Electric A/S
2050 module.
Software version: EthernetIP.111025.1.1
--------------------------------------------------
--- MAIN MENU
(1) show Info
(2) change Settings
(3) reset and switch to Download mode
--------------------------------------------------
```
#### <span id="page-33-0"></span>**2050 IP adresse indstillinger**

For at tilgå hoved menuen trykkes "Enter" en eller flere gange indtil hoved menuen vises:

```
--------------------------------------------------
--- MAIN MENU
(1) show Info
(2) change Settings
(3) reset and switch to Download mode
--------------------------------------------------
```
Derefter trykkes "2" for at vise *Change Settings* menuen:

```
--------------------------------------------------
--- CHANGE SETTINGS MENU
(1) change Mac address
(2) select enable of Dhcp
(3) change Ip address
(4) change Subnet mask
(5) change Gateway address
(6) Return to Main Menu
--------------------------------------------------
```
Derefter trykkes "3" for at skifte til indtastning af en ny IP adresse. Visningen vil være som følger:

\*\*\*\*\*\*\*\*\*\*\*\*\*\*\*\*\*\*\*\*\*\*\*\*\*\*\*\*\*\*\*\*\*\*\*\*\*\*\*\*\*\*\*\*\*\*\*\*\*\* \*\*\* ENTER NEW IP ADDRESS: Enter IP address in decimal (ddd.ddd.ddd.ddd) and press 'Enter': Herefter indkodes en ny IP adresse (eks. 192.168.1.109) og der trykkes enter. Hvis nødvendigt, så ændres Subnet maske og Gateway adresse på samme vis. Den fabriks indstillede MAC adresse må **IKKE** ændres. DHCP må ikke enables hvis en DHCP server ikke er tilstede. For at kontrollere alle indstilling slukkes og tændes enheden og i *Main Menu* trykkes "1" for at vælge *System Info* visning, der ser ud som følger:

```
**************************************************
*** SYSTEM INFO:
MAC Address: 00 50 c2 c5 30 10
Use DHCP: No (use statically assigned addresses - see below)
IP Address: 192.168.1.109
Subnet Mask: 255.255.255.0
Gateway IP: 192.168.1.254
```
Kontroller at alle indstillinger er som forventet. Enheden er nu klar til tilslutning til Ethernet-IP netværket.

#### <span id="page-34-0"></span>**Appendiks H – 2050 Ethernet-IP tilslutning til Allen Bradley**

For at tilslutte 2050 Ethernet modulet med Ethernet-IP protokol til en Allen Bradley (Rockwell Automation) PLC med Logix 5000 software skal følgende bemærkes:

- 1. Benyt "ETHERNET MODULE Generic Ethernet Module".
- 2. Benyt **IKKE** unicast, men benyt altid multicast.
- 3. Sæt tilslutnings format til "SINT".
- 4. Sæt "Input" "Assembly instance til 103, "Size" 14 (8-bit).
- 5. Sæt "Output" "Assembly instance til 102, "Size" 14 (8-bit).
- 6. Sæt "Configuration" "Assembly instance til 101, "Size" 1 (8-bit).

#### <span id="page-34-1"></span>**Ethernet-IP kommunikation – Master input**

Ethernet-IP kommunikationen fra 2050 Ethernet modulet benytter en enkelt Assembly bestående af 14 bytes data som specificeret i EDS filen:

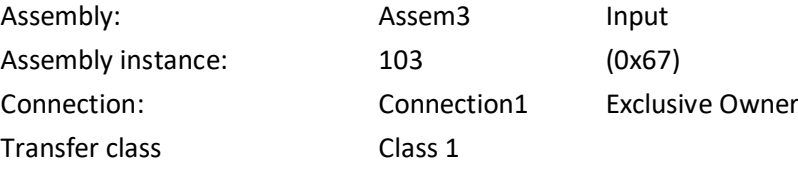

Data bytes overført til masteren (PLC) vha. denne assembly, er struktureret og skal benyttes som tidligere beskrevet.

#### <span id="page-35-0"></span>**Ethernet-IP kommunikation – Master output**

Ethernet-IP kommunikation til 2050 Ethernet modulet benytter en enkelt Assembly bestående af 14 bytes data som specificeret i EDS filen:

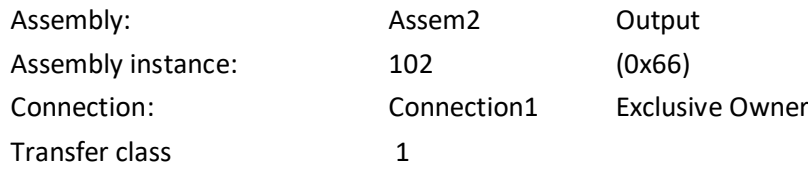

Data bytes overført fra masteren (PLC) vha. denne assembly, er struktureret og skal benyttes som tidligere beskrevet.

#### <span id="page-35-2"></span><span id="page-35-1"></span>**Appendiks I – 2070 Tips til PROFINET konfiguration**

#### **MAC adresser**

2070 PROFINET modulets MAC adresser er markeret på en label på siden af 2070 modulet. 2070 modulets MAC adresser er sat til unikke værdier indenfor det gyldige område for Eilersen Electric A/S.

#### <span id="page-35-3"></span>**GSDML fil**

Den medfølgende GSDML file kan benyttes ved konfiguration af PROFINET masteren til kommunikation med 2070 PROFINET modulet.

Bemærk venligst at når GSDML filen er blevet importeret på Siemens SIMATIC STEP 7 software platformen, så vil det importerede 2070 PROFINET modul normalt være placeret i følgende mappe i "Hardware kataloget":

*Other field devices \ PROFINET IO \ I/O \ Eilersen Electric \ 2x70 AUXSLAVE*

#### <span id="page-35-4"></span>**Fabriks indstillinger**

Ved levering vil 2070 PROFINET modulet indeholde følgende default fabriks indstillinger:

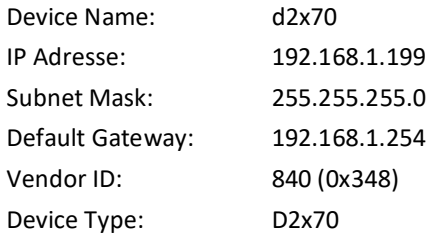

#### <span id="page-36-0"></span>**Indstilling af DeviceName, IP Adresse etc.**

2070 PROFINET modulets default fabriks indstillinger, så som device name (d2x70) og IP adresse (192.168.1.199) etc., skal ændres i henhold til den aktuelle PROFINET konfiguration.

Bemærk venligst at på en Siemens SIMATIC STEP 7 software platform (TiA Portal) sker dette normalt under "Online Access", hvor de forskellige node parametre (MAC adresse, IP adresse, DeviceName etc.) kan inspiceres og eventuelt ændres.

#### <span id="page-36-1"></span>**Data mængder**

Mængden af data der udveksles mellem PROFINET masteren og 2070 PROFINET modulet er specificeret i GSDML filen. Denne applikation med den på forsiden af manualen specificerede software version benytter 14 input bytes og 14 output bytes.

**BEMÆRK:** Vær venligst opmærksom på at termerne "input" og "output" kan være forvirrende og benyttes forskelligt fra fabrikant til fabrikant. I hele denne manual, er disse betegnelser altid set fra PROFINET masterens (PLC'ens) synspunkt. Derfor betegnes data fra 2070 modulet til PLC'en som "input" data, mens data fra PLC'en til 2070 modulet betegnes som "output" data.

# <span id="page-37-0"></span>**Revisions historie**

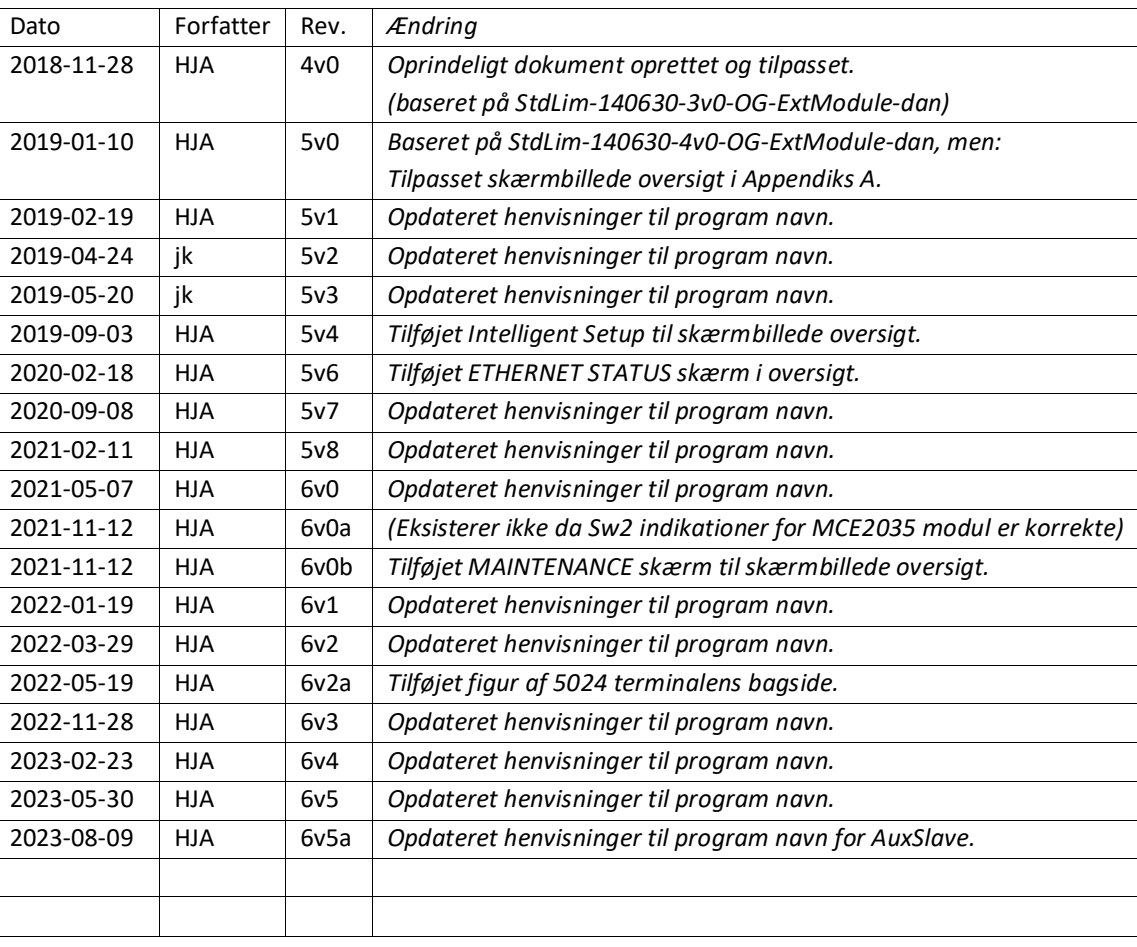

## <span id="page-38-0"></span>**Kontakt**

Ved yderligere spørgsmål eller forbedringsforslag kontakt venligst:

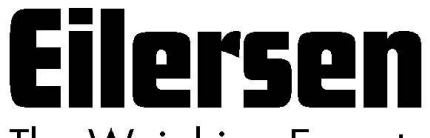

The Weighing Experts

**Eilersen Electric A/S Kokkedal Industripark 4 DK-2980 Kokkedal Denmark www.eilersen.com info@eilersen.com Tel: +45 49 180 100 Fax: +45 49 180 200**

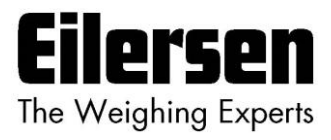